# **Release Notes for Cisco Catalyst 3650 Series Switches, Cisco IOS XE Fuji 16.9.x**

**First Published:** 2018-07-18

**Last Modified:** 2021-09-01

# **Release Notes for Cisco Catalyst 3650 Series Switches, Cisco IOS XE Fuji 16.9.x**

## **Introduction**

Cisco Catalyst 3650 Series Switches are the next generation of enterprise class stackable access layer switches, with the new and improved 160-Gbps StackWise-160. Security and application visibility and control are natively built into the switch.

Cisco Catalyst 3650 Series Switches also support full IEEE 802.3 at Power over Ethernet Plus (PoE+), modular and field replaceable network modules, redundant fans, and power supplies. Cisco Catalyst 3650 Series Switches enhance productivity by enabling applications such as IP telephony and video for a true borderless network experience.

Cisco IOS XE represents the continuing evolution of the preeminent Cisco IOS operating system. The Cisco IOS XE architecture and well-defined set of APIs extend the Cisco IOS software to improve portability across platforms and extensibility outside the Cisco IOS environment. The Cisco IOS XE software retains the same look and feel of the Cisco IOS software, while providing enhanced future-proofing and improved functionality.

Explore the [Content](https://content.cisco.com/) Hub, the all new portal that offers an enhanced product documentation experience. **Note**

- Use faceted search to locate content that is most relevant to you.
- Create customized PDFs for ready reference.
- Benefit from context-based recommendations.

Get started with the Content Hub at [content.cisco.com](https://content.cisco.com/) to craft a personalized documentation experience.

Do provide feedback about your experience with the Content Hub.

# **Whats New in Cisco IOS XE Fuji 16.9.8**

There are no new hardware or software features in this release. For the list of open and resolved caveats in this release, see [Caveats,](#page-57-0) on page 58.

## **Whats New in Cisco IOS XE Fuji 16.9.7**

There are no new hardware or software features in this release. For the list of open and resolved caveats in this release, see [Caveats,](#page-57-0) on page 58.

## **Whats New in Cisco IOS XE Fuji 16.9.6**

There are no new hardware or software features in this release. For the list of open and resolved caveats in this release, see [Caveats,](#page-57-0) on page 58.

## **Whats New in Cisco IOS XE Fuji 16.9.5**

There are no new hardware or software features in this release. For the list of open and resolved caveats in this release, see [Caveats,](#page-57-0) on page 58.

## **Whats New in Cisco IOS XE Fuji 16.9.4**

There are no new hardware or software features in this release. For the list of open and resolved caveats in this release, see [Caveats,](#page-57-0) on page 58.

## **Whats New in Cisco IOS XE Fuji 16.9.3a**

There are no new hardware or software features in this release. For the list of open and resolved caveats in this release, see [Caveats,](#page-57-0) on page 58.

## **Whats New in Cisco IOS XE Fuji 16.9.3**

There are no new hardware or software features in this release. For the list of open and resolved caveats in this release, see [Caveats,](#page-57-0) on page 58.

## **Whats New in Cisco IOS XE Fuji 16.9.2**

There are no new hardware or software features in this release. For the list of open and resolved caveats in this release, see [Caveats,](#page-57-0) on page 58.

## **Whats New in Cisco IOS XE Fuji 16.9.1**

### **Software Features in Cisco IOS XE Fuji 16.9.1**

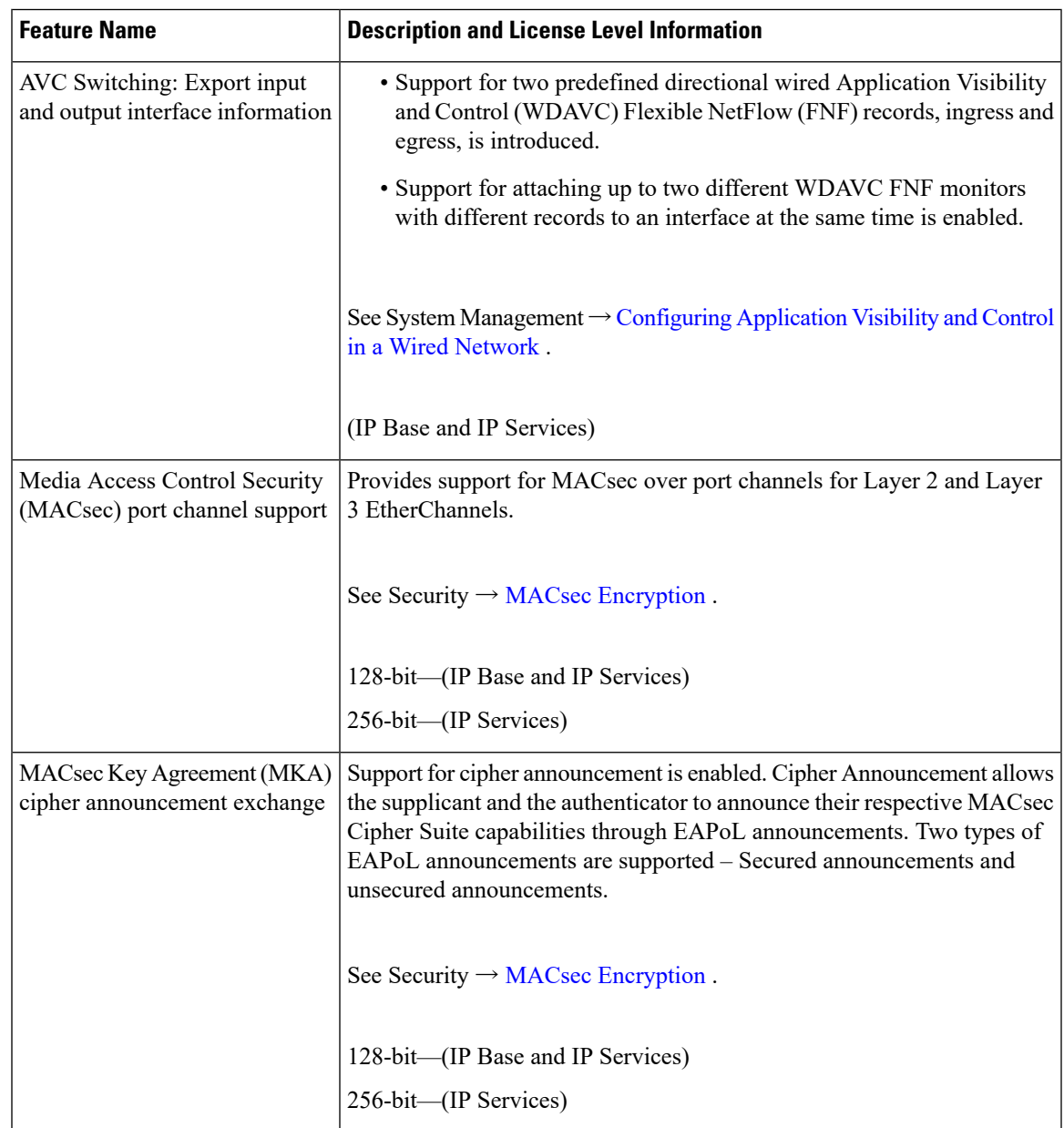

I

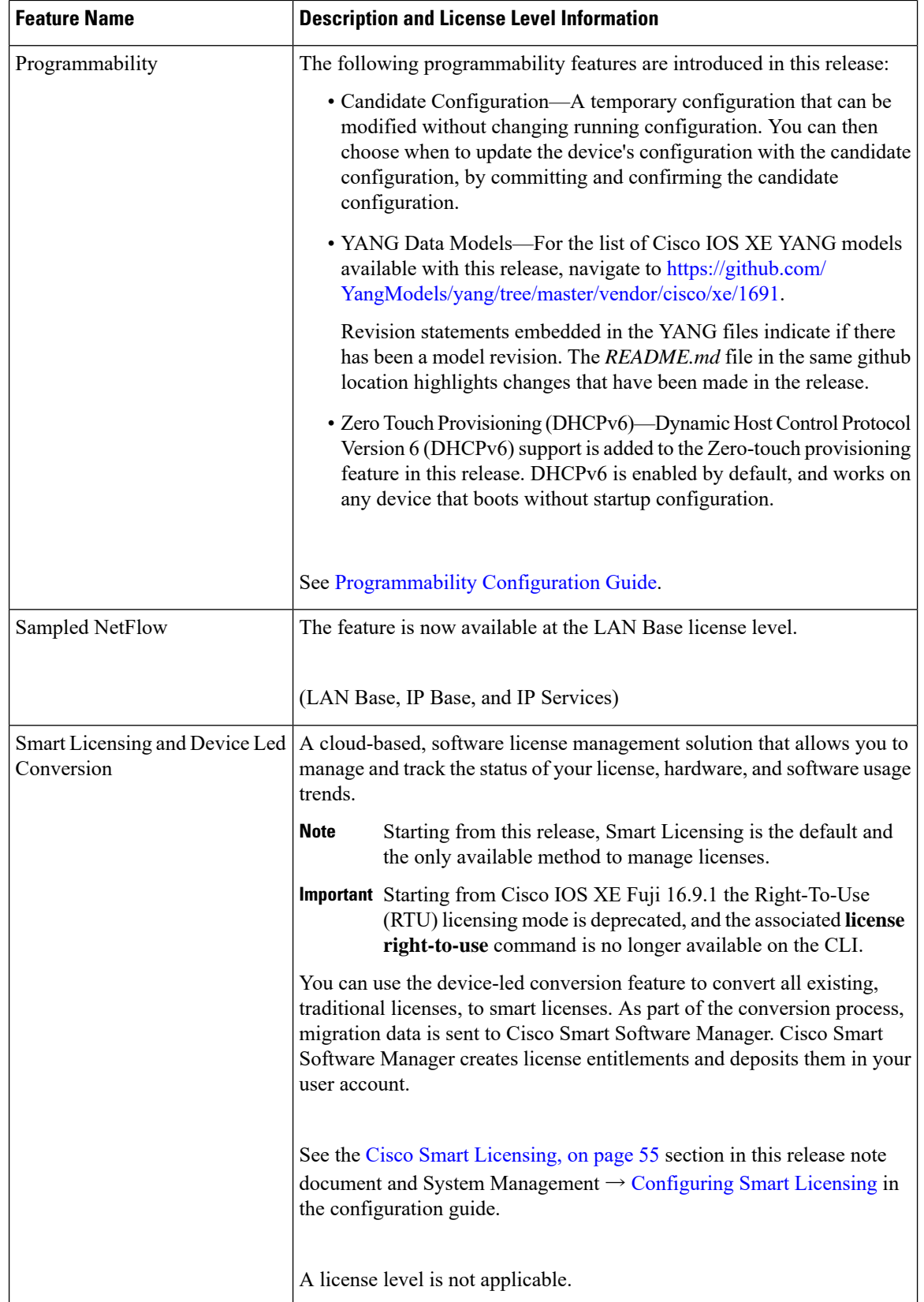

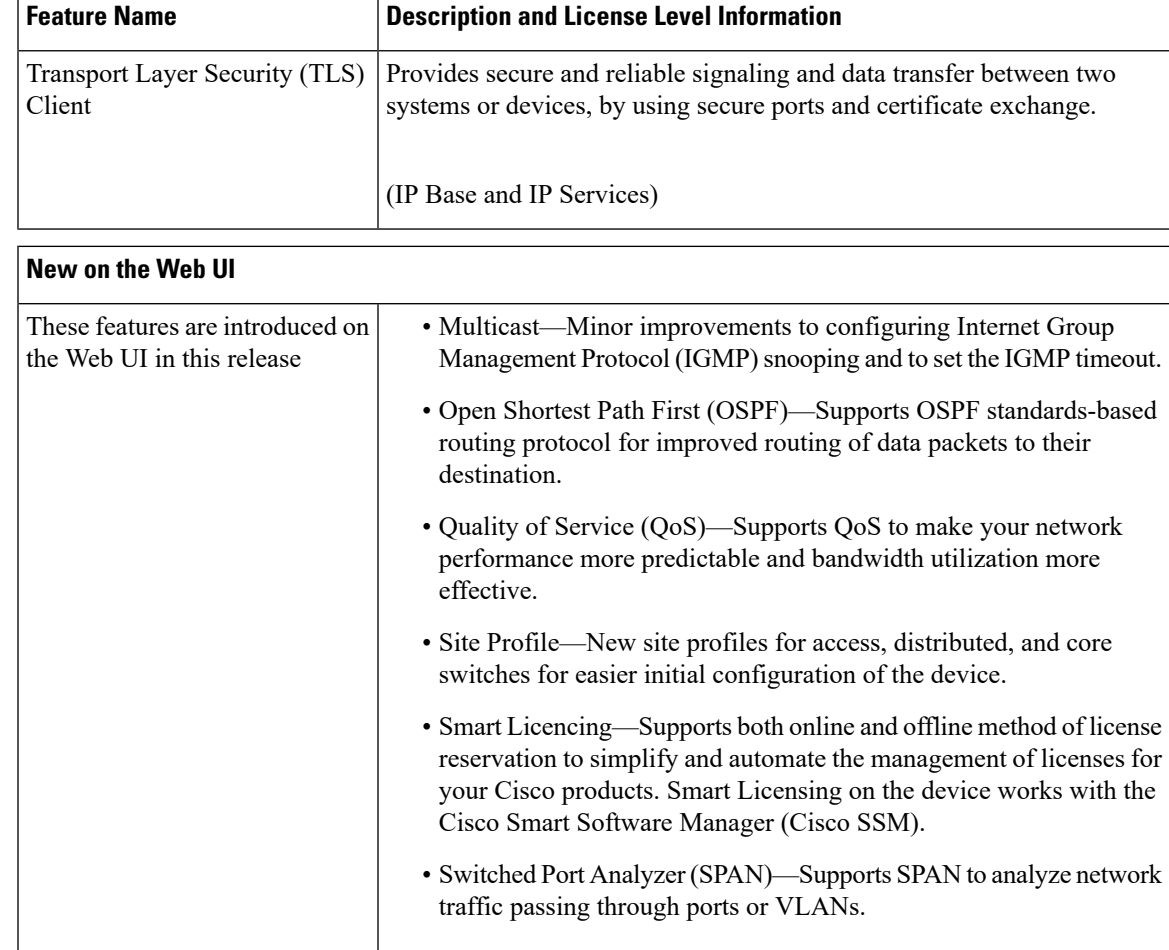

## **Important Notes**

- <span id="page-4-0"></span>• [Unsupported](#page-4-0) Features, on page 5
- Complete List of [Supported](#page-6-0) Features, on page 7
- Accessing Hidden [Commands,](#page-6-1) on page 7

#### **Unsupported Features**

- 802.1x Configurable username and password for MAC Authentication Bypass (MAB)
- Cisco Group Management Protocol (CGMP)
- Cisco Plug-In for OpenFlow (OpenFlow 1.0 and 1.3) is available in Cisco IOS XE Release 3.7.3E, but is not supported in Cisco IOS XE Fuji 16.8.x.
- Cisco TrustSec 802.1x
- Cisco TrustSec critical authentication
- Cisco Networking Services (CNS) configuration agent
- Converged Access (CA) is not supported beyond Cisco IOS XE Denali 16.3.x.

On the Cisco Catalyst 3650 Series Switches, CA is supported in the Cisco IOS XE Denali 16.3.x software release, which has extended support for 40 months.

- Command Switch Redundancy
- Device classifier for Auto Smartports (ASP)
- Dynamic Host Configuration Protocol (DHCP) snooping ASCII circuit ID
- DHCP version 6 (DHCPv6) relay source configuration
- Distance Vector Multicast Routing Protocol (DVMRP) tunneling
- Dynamic access ports
- EX SFP Support (GLC-EX-SMD)
- Fallback bridging for non-IP traffic
- IEEE 802.1X-2010 with 802.1AE support
- Improvements in QoS policing rates
- Ingress Strict Priority Queuing (Expedite)
- IPsec
- IP-in-IP (IPIP) Tunneling
- IPsec VPN
- IP SLA Media Operation
- IPv6 support for Internet Key Exchange (IKE) version 2 / IP Security (IPSec) version 3
- IPv6 ready logo phase II host
- IPv6 static route support on LAN Base images
- IPv6 strict host mode
- Layer 2 tunneling protocol enhancements
- Link-state tracking
- Mesh, FlexConnect, and OfficeExtend access point deployment
- Medianet
- MSE 8.x is not supported with Cisco IOS XE Denali 16.x.x.
- Passive monitoring
- Per VLAN policer
- Performance Monitor (Phase 1)
- Port security on EtherChannels
- Pragmatic General Multicast (PGM)
- RFC 4292 IP-FORWARD-MIB (IPv6 only)
- RFC 4293 IP-MIB (IPv6 only)
- RFC4292/RFC4293 MIBs (IPv6 only)
- RFC5460 DHCPv6 Bulk leasequery
- Stack ports buffer is not shared as part of the shared pool. The dedicated buffer for stack ports can only be used by stack ports.
- Trust boundary configuration
- UniDirectional Link Routing (UDLR)
- VLAN access control lists (VACL) logging of access denied
- Virtual Routing and Forwarding (VRF)-Aware web authentication
- <span id="page-6-0"></span>• Web-Based Authentication without SVI
- Weighted Random Early Detection (WRED)

#### <span id="page-6-1"></span>**Complete List of Supported Features**

For the complete list of features supported on a platform, see the Cisco Feature Navigator at [https://www.cisco.com/go/cfn.](https://www.cisco.com/go/cfn)

#### **Accessing Hidden Commands**

Starting with Cisco IOS XE Fuji 16.8.1a, as an improved security measure, the way in which hidden commands can be accessed has changed.

Hidden commands have always been present in Cisco IOS XE, but were not equipped with CLI help. This means that entering enter a question mark (?) at the system prompt did not display the list of available commands. Such hidden commands are only meant to assist Cisco TAC in advanced troubleshooting and are therefore not documented. For more information about CLI help, see the *Using the Command-Line Interface* → *Understanding the Help System* chapter of the Comman Reference document.

Hidden commands are available under:

- Category 1—Hidden commandsin privileged or User EXEC mode. Begin by entering the **service internal** command to access these commands.
- Category 2—Hidden commands in one of the configuration modes (global, interface and so on). These commands do not require the **service internal** command.

Further, the following applies to hidden commands under Category 1 and 2:

• The commands have CLI help. Entering enter a question mark (?) at the system prompt displays the list of available commands.

Note: For Category 1, enter the service internal command before you enter the question mark; you do not have to do this for Category 2.

• The system generates a %PARSER-5-HIDDEN syslog message when the command is used. For example:

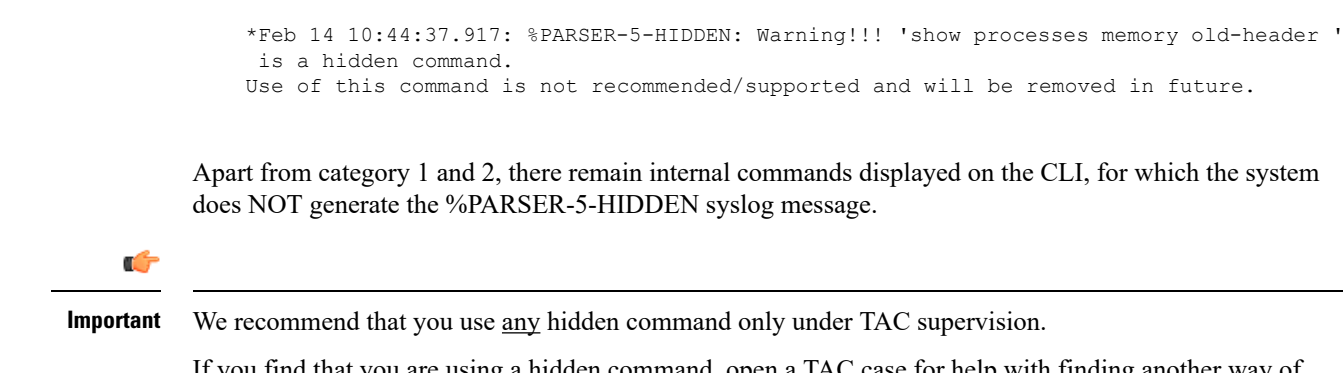

If you find that you are using a hidden command, open a TAC case for help with finding another way of collecting the same information asthe hidden command (for a hidden EXEC mode command), or to configure the same functionality (for a hidden configuration mode command) using non-hidden commands.

## **Supported Hardware**

### **Cisco Catalyst 3650 Series Switches—Model Numbers**

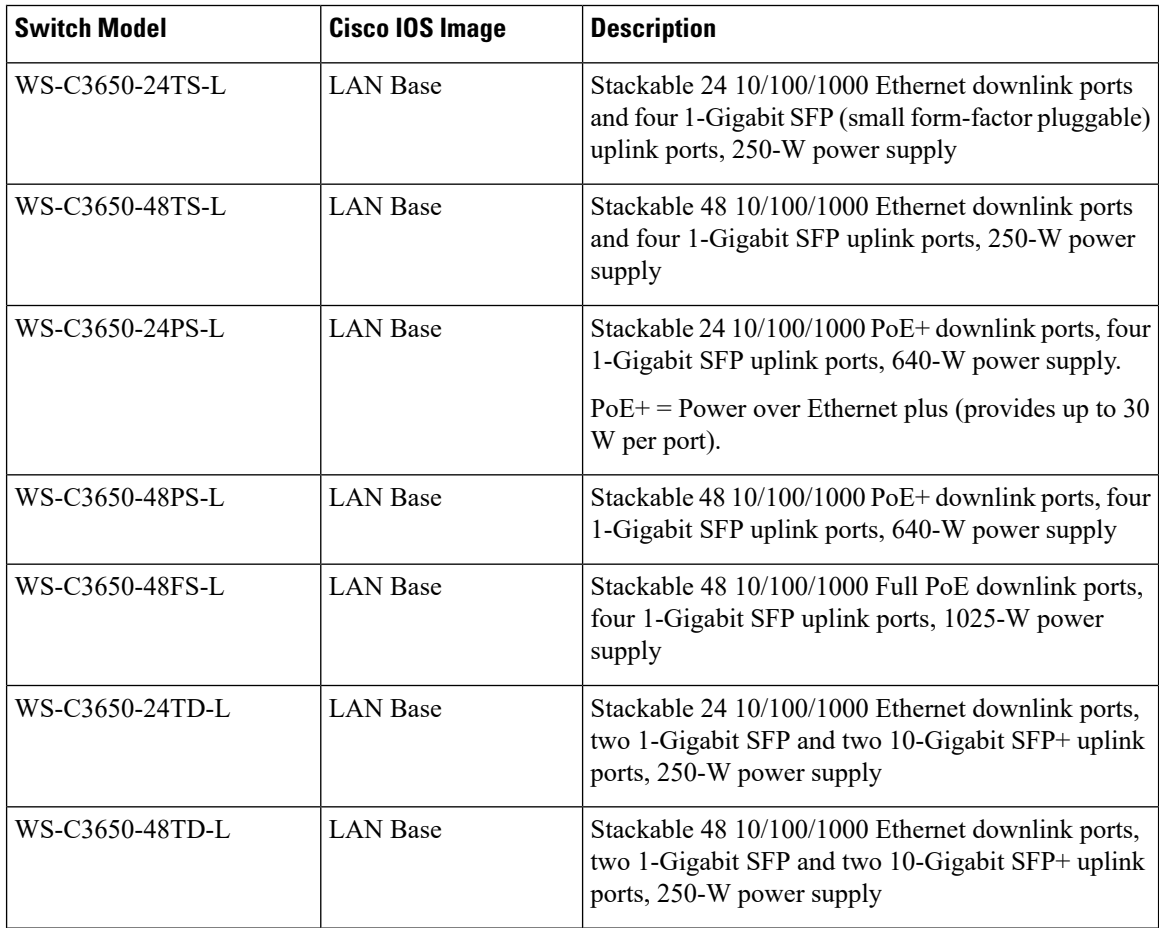

 $\mathbf l$ 

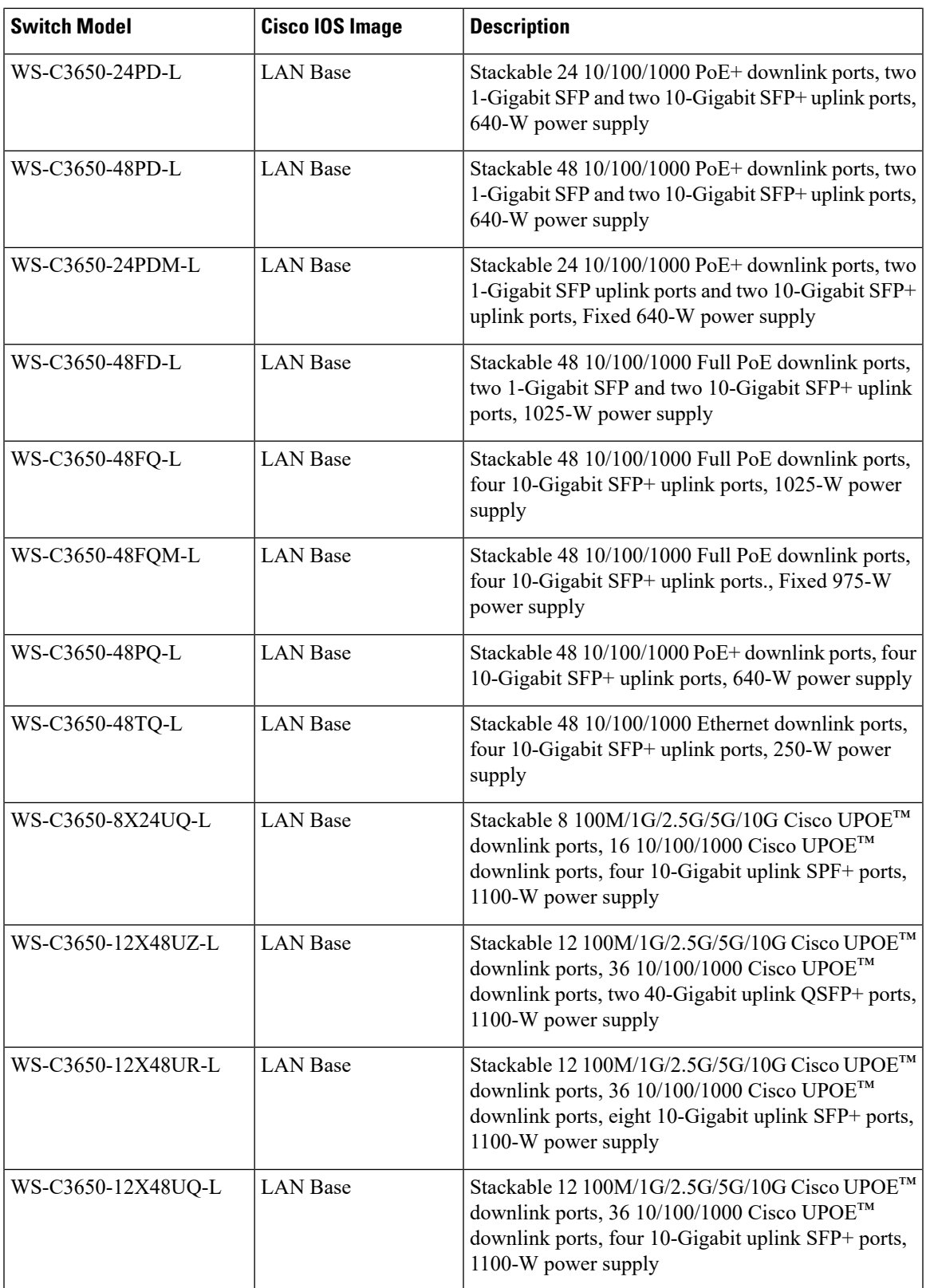

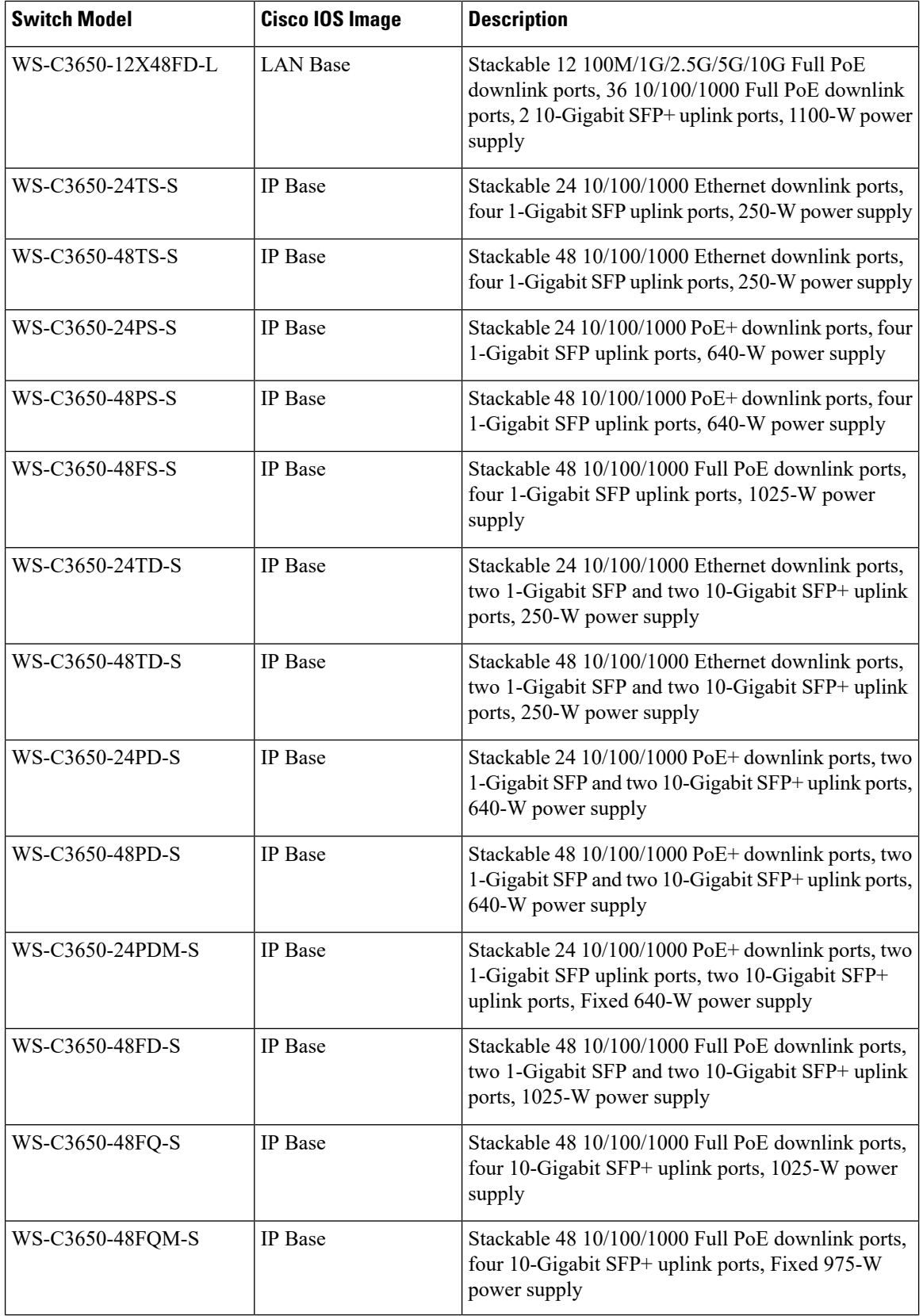

I

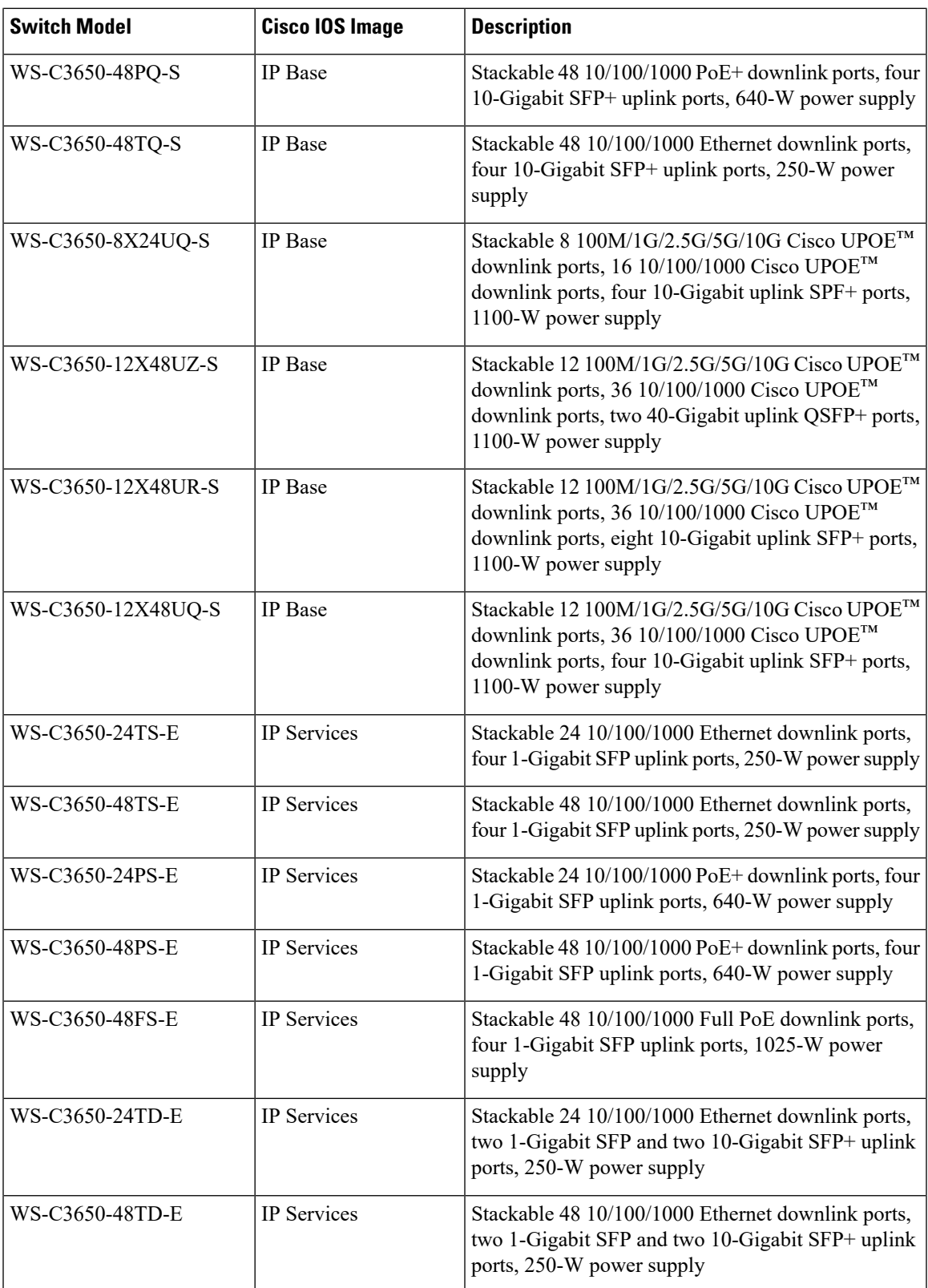

I

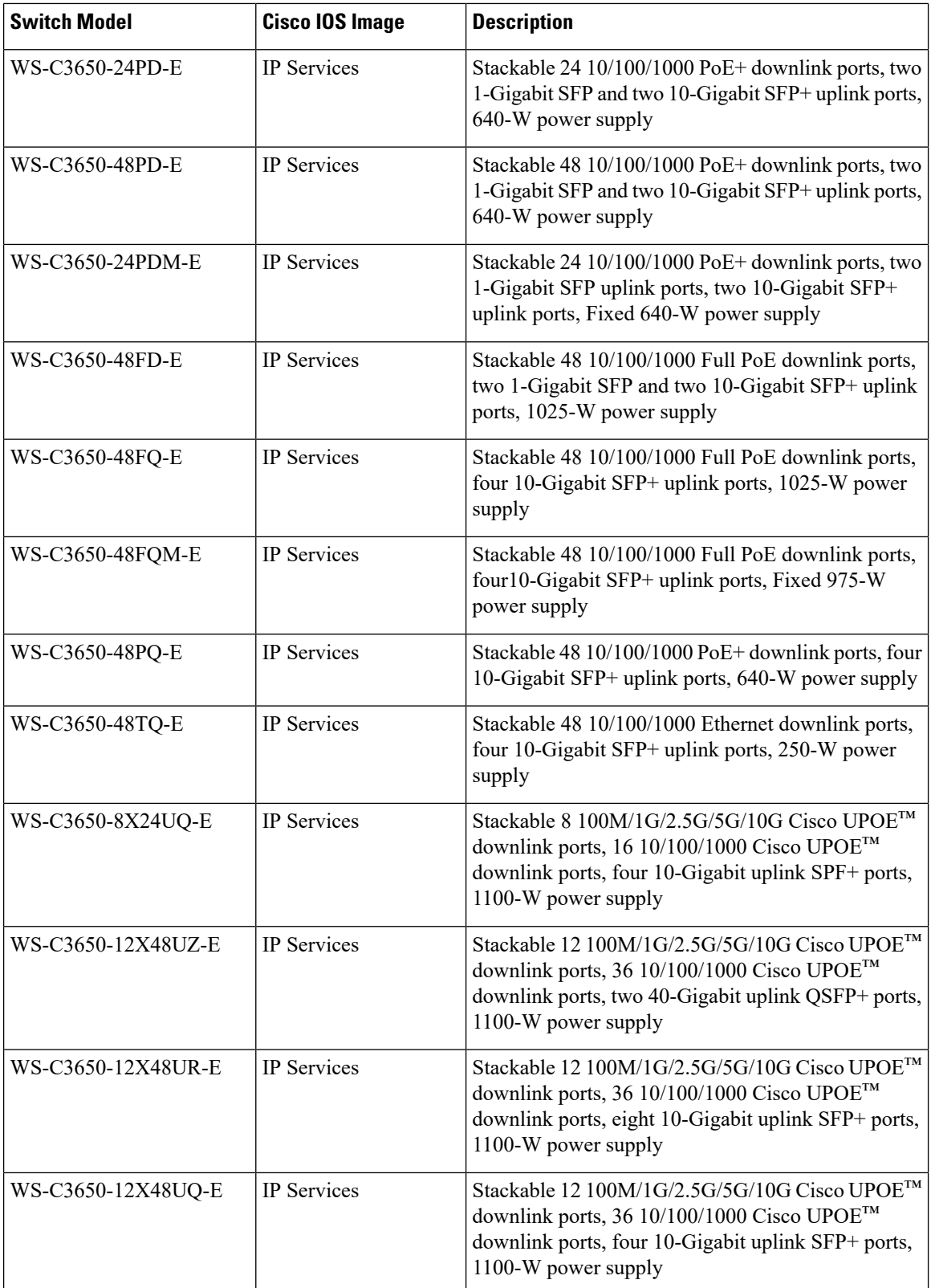

### **Optics Modules**

Cisco Catalyst Series Switches support a wide range of optics and the list of supported optics is updated on a regular basis. Use the Transceiver Module Group (TMG) [Compatibility](https://tmgmatrix.cisco.com/home) Matrix tool, or consult the tables at this URL for the latest transceiver module compatibility information: [https://www.cisco.com/en/US/products/](https://www.cisco.com/en/US/products/hw/modules/ps5455/products_device_support_tables_list.html) [hw/modules/ps5455/products\\_device\\_support\\_tables\\_list.html](https://www.cisco.com/en/US/products/hw/modules/ps5455/products_device_support_tables_list.html)

## **Compatibility Matrix**

The following table provides software compatibility information.

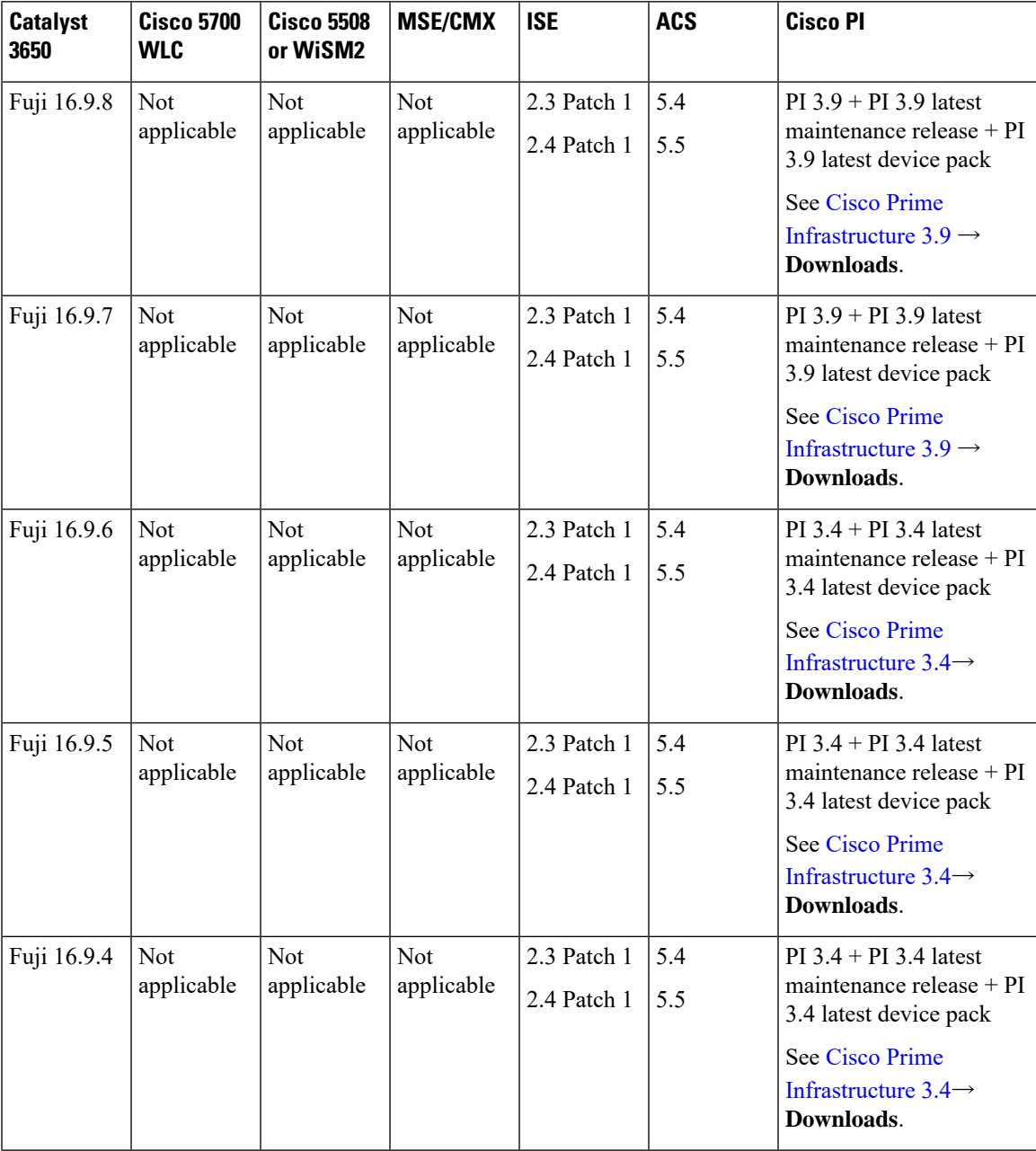

L

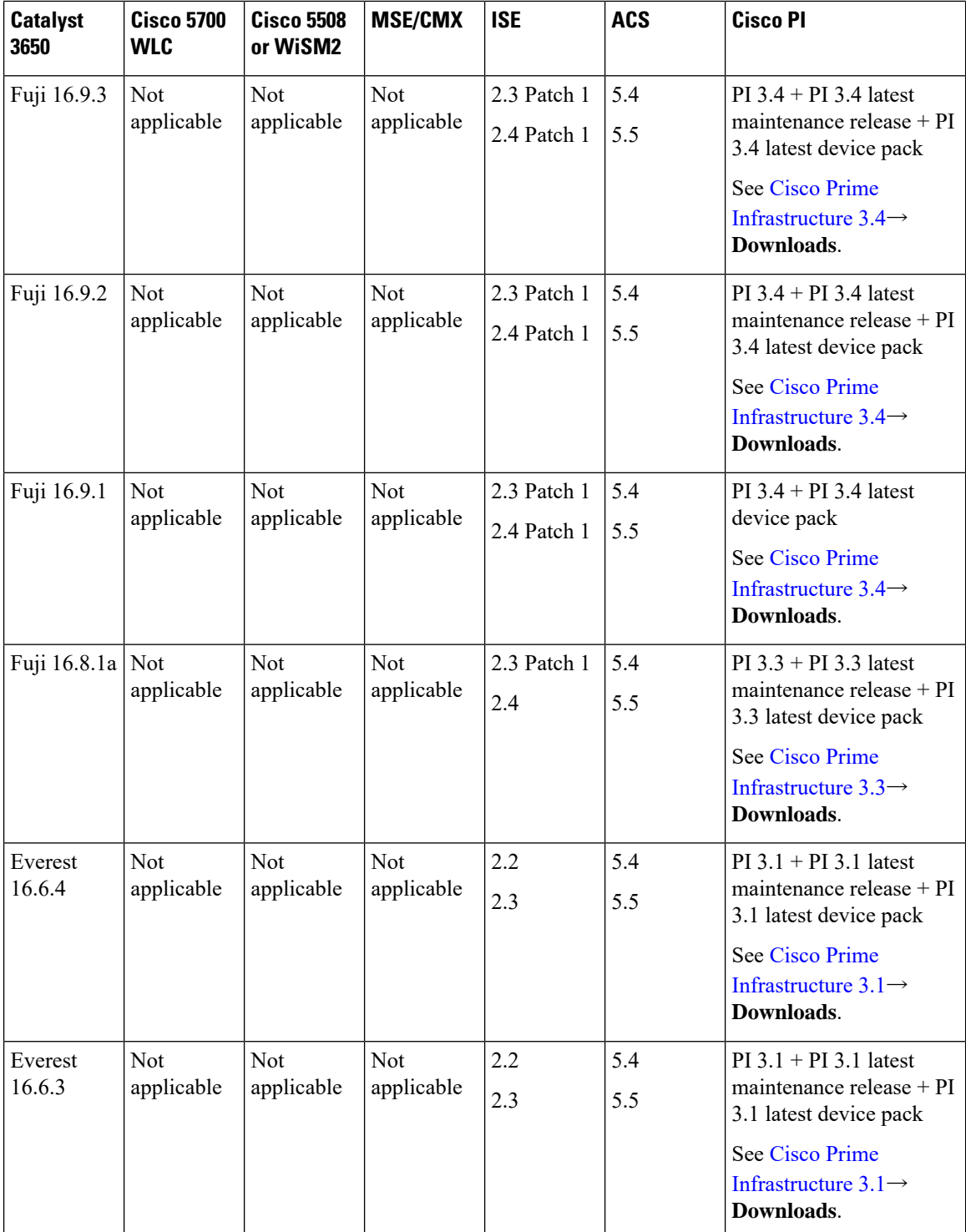

 $\mathbf l$ 

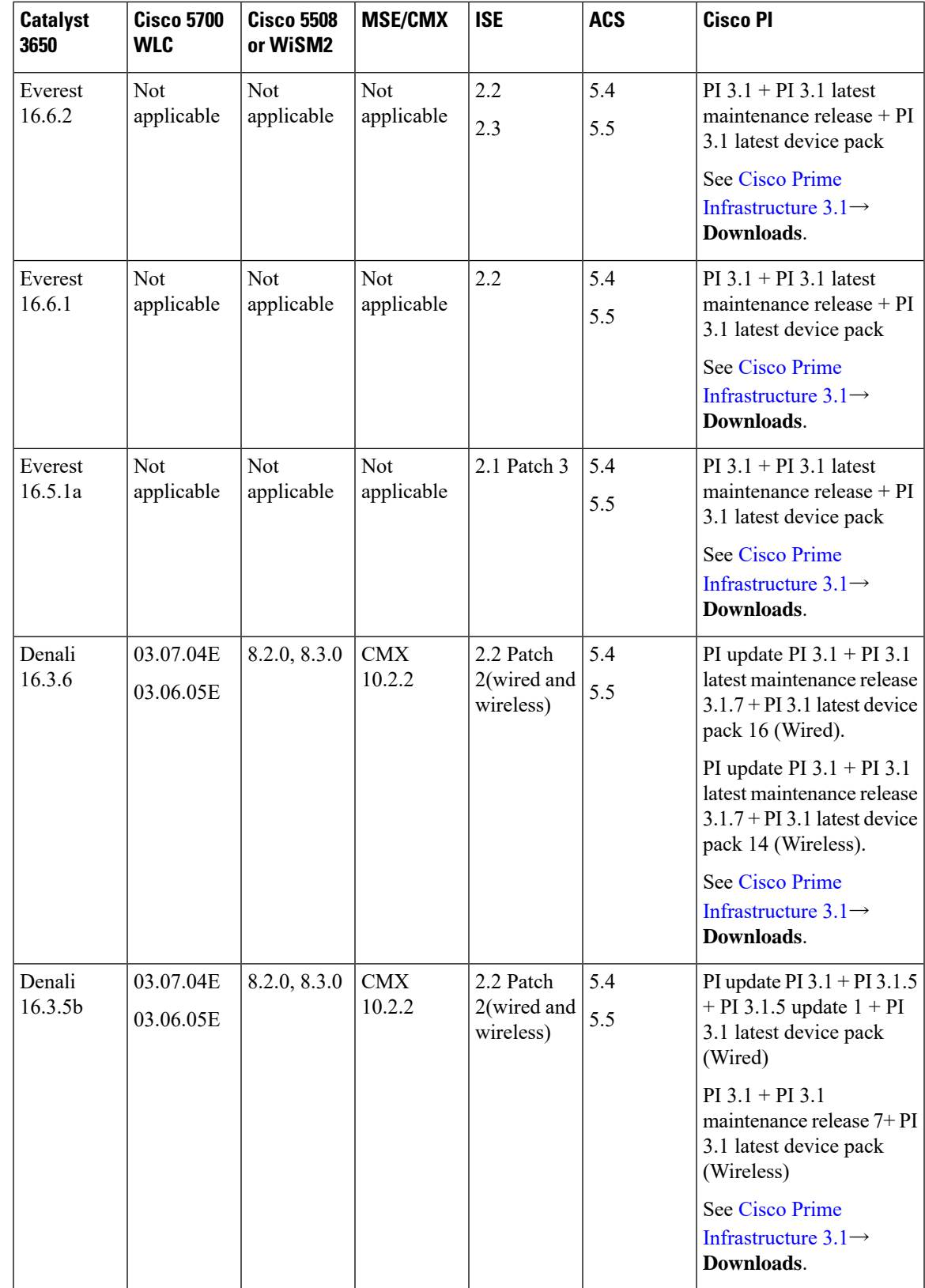

I

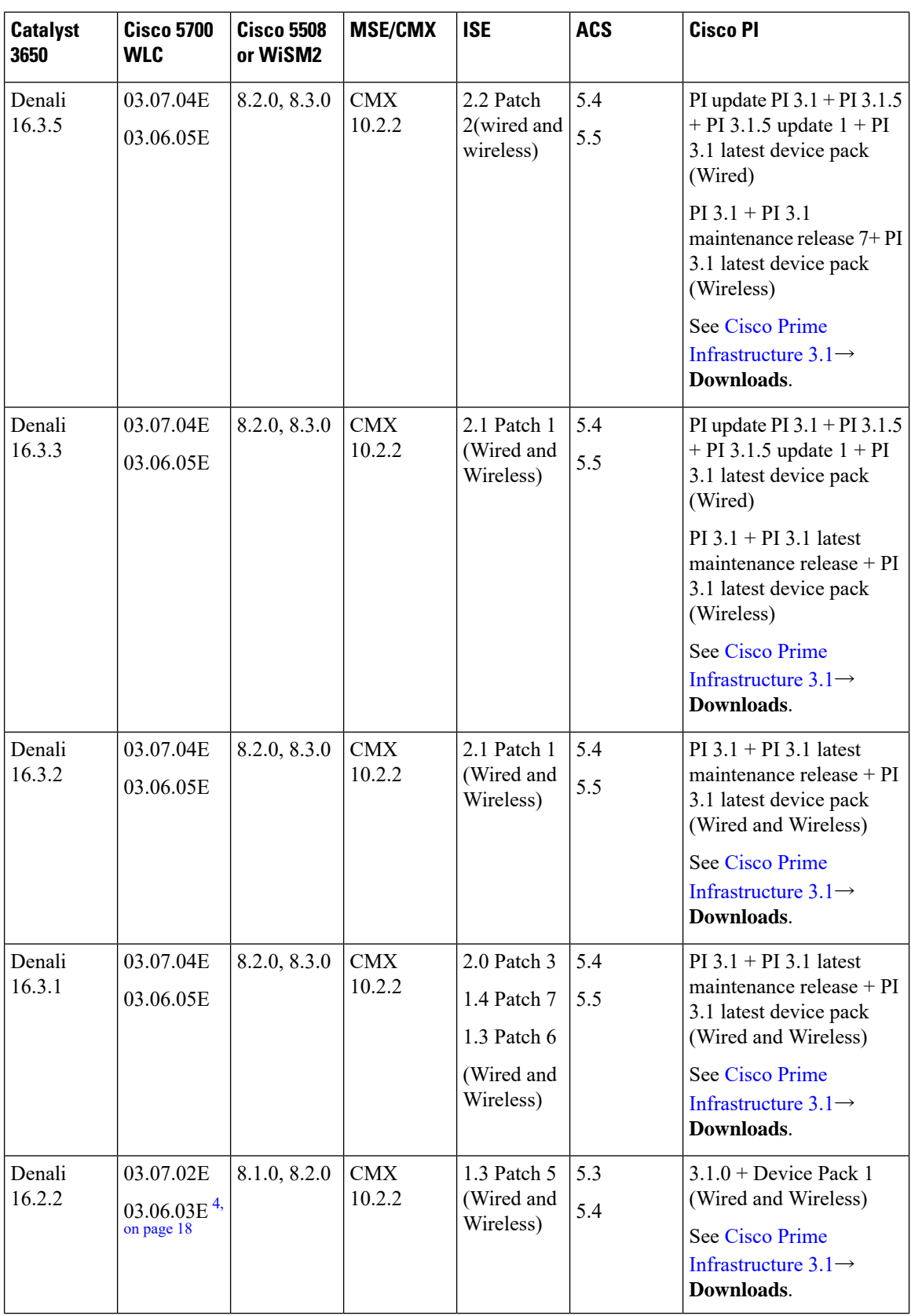

 $\mathbf l$ 

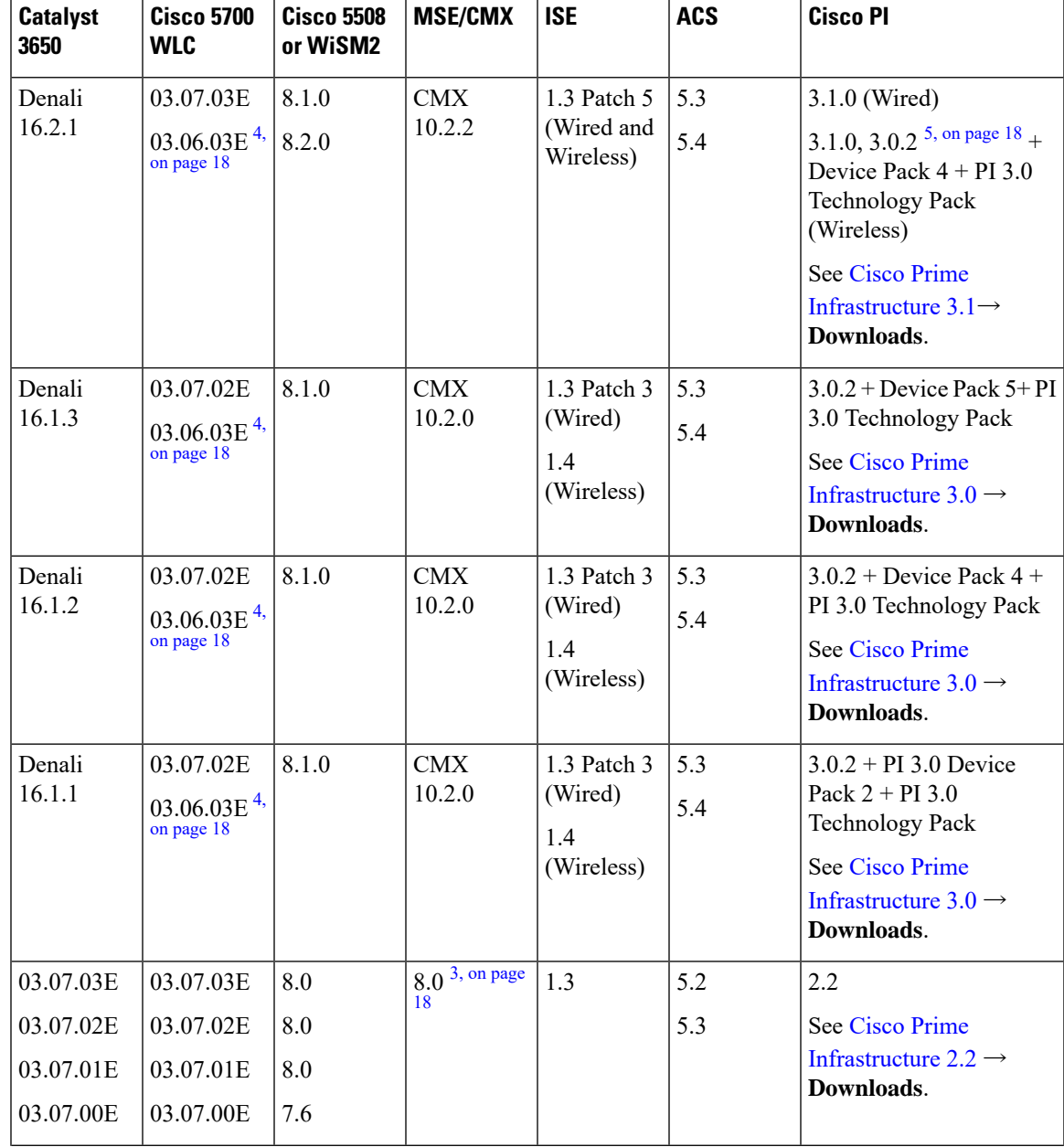

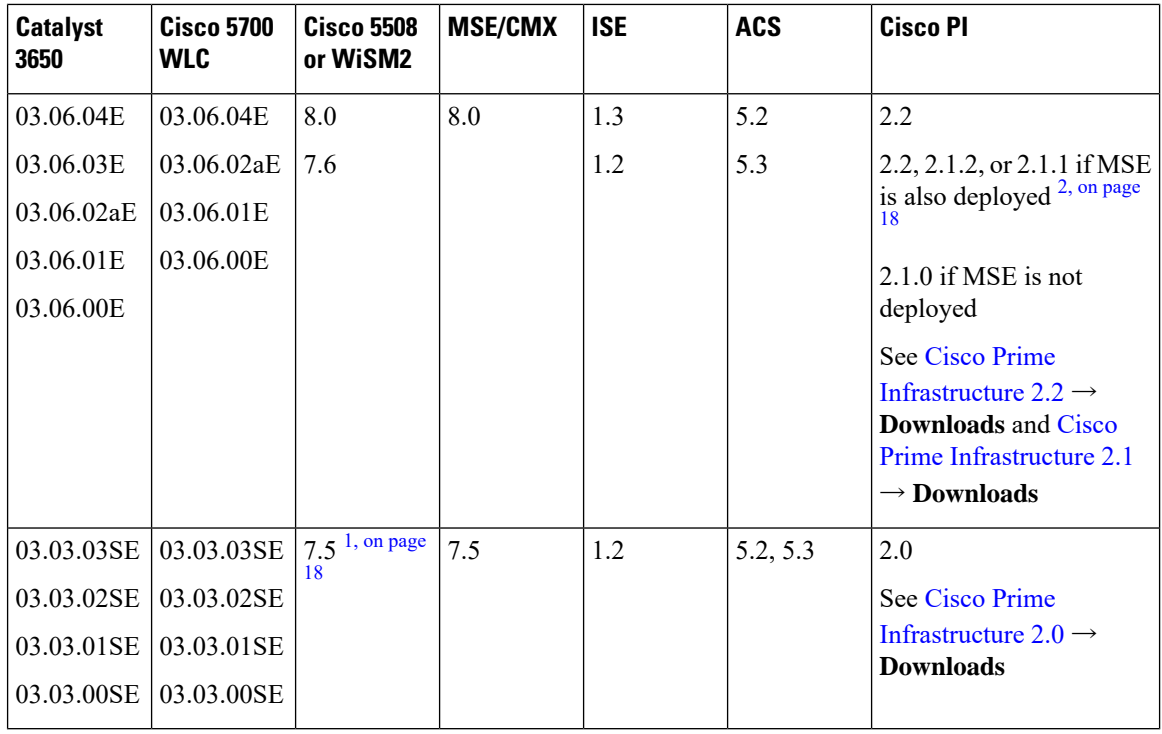

<span id="page-17-4"></span>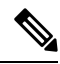

**Note**

- <span id="page-17-3"></span><span id="page-17-2"></span>**1.** Prime Infrastructure 2.0 enables you to manage Cisco WLC 7.5.102.0 with the features of Cisco WLC 7.4.110.0 and earlier releases. Prime Infrastructure 2.0 does not support any features of Cisco WLC 7.5.102.0 including the new AP platforms.
- <span id="page-17-0"></span>**2.** If MSE is deployed on your network, we recommend that you upgrade to Cisco Prime Infrastructure 2.1.2.
- <span id="page-17-1"></span>**3.** Because of SHA-2 certificate implementation, MSE 7.6 is not compatible with Cisco IOS XE Release 3.6E and later. Therefore, we recommend that you upgrade to MSE 8.0.
- **4.** Cisco 5700 (with Cisco IOS XE Release 03.06.03E/Cisco IOS XE Release 03.07.02E) inter-operates as a Peer MC with Catalyst 3650 running Cisco IOS XE Denali 16.1.1.
- **5.** The Cisco IOS XE Denali 16.2.1 features are not available with 3.0.2, but 3.0.2 is compatible with Cisco IOS XE Denali 16.2.1.

## **Web UI System Requirements**

The following subsections list the hardware and software required to access the Web UI:

#### **Minimum Hardware Requirements**

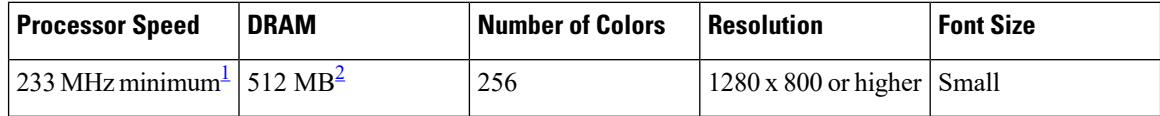

Ш

- <span id="page-18-1"></span><span id="page-18-0"></span><sup>1</sup> We recommend 1 GHz
- $2$  We recommend 1 GB DRAM

#### **Software Requirements**

#### **Operating Systems**

- Windows 10 or later
- Mac OS X 10.9.5 or later

#### **Browsers**

- Google Chrome—Version 59 or later (On Windows and Mac)
- Microsoft Edge
- Mozilla Firefox—Version 54 or later (On Windows and Mac)
- Safari—Version 10 or later (On Mac)

### **Upgrading the Switch Software**

This section covers the various aspects of upgrading or downgrading the device software.

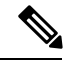

**Note** You cannot use the Web UI to install, upgrade, or downgrade device software.

### **Finding the Software Version**

The package files for the Cisco IOS XE software are stored on the system board flash device (flash:).

You can use the **show version** privileged EXEC command to see the software version that is running on your switch.

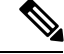

Although the **show version** output always shows the software image running on the switch, the model name shown at the end of this display is the factory configuration and does not change if you upgrade the software license. **Note**

You can also use the **dir** *filesystem:* privileged EXEC command to see the directory names of other software images that you might have stored in flash memory.

### **Software Images**

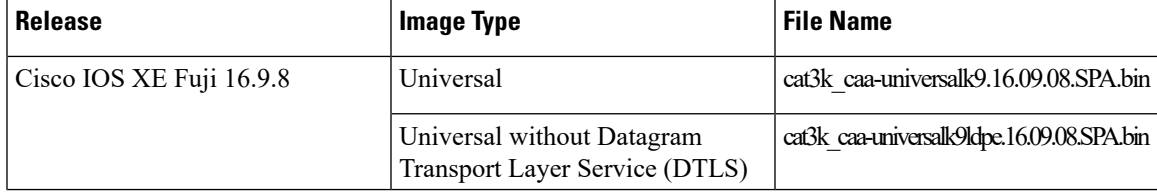

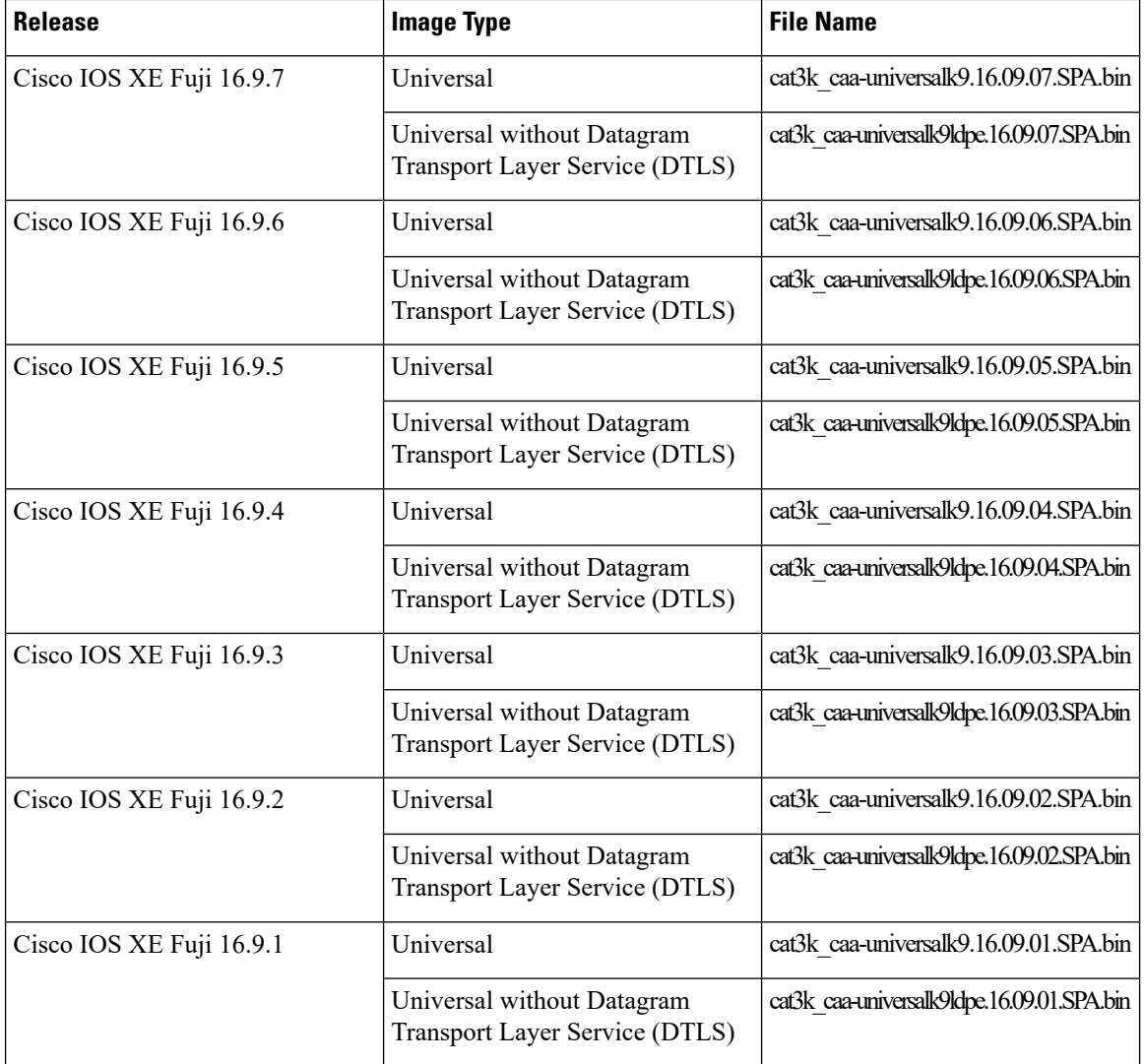

### **Automatic Boot Loader Upgrade**

When you upgrade from any prior Cisco IOS XE 3.x.xE release to a Cisco IOS XE Denali 16.x.x, or Cisco IOS XE Everest 16.x.x, or Cisco IOS XE Fuji 16.x.x release for the first time, the boot loader may be automatically upgraded, based on the hardware version of the switch. If the boot loader is automatically upgraded, it will take effect on the next reload. If you go back to a Cisco IOS XE Release 3.x.xE, your boot loader will not be downgraded. The updated boot loader supports all previous releases.

For subsequent Cisco IOS XE Denali 16.x.x, or Cisco IOS XE Everest 16.x.x, or Cisco IOS XE Fuji 16.x.x releases, if there is a new bootloader in the release, it may be automatically upgraded based on the hardware version of the switch when you boot up your switch with the new image for the first time.

### $\bigwedge$

**Caution** Do not power cycle your switch during the upgrade.

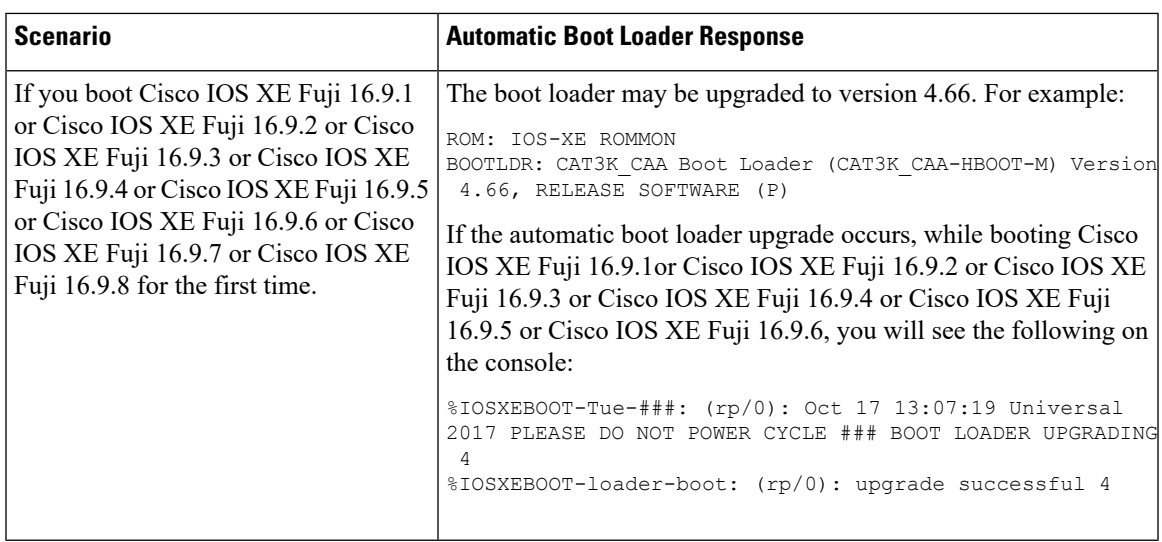

### **Automatic Microcode Upgrade**

During a Cisco IOS image upgrade or downgrade on a PoE or UPoE switch, the microcode is updated to reflect applicable feature enhancements and bug fixes. Do not restart the switch during the upgrade or downgrade process.

Starting with Cisco IOS XE Denali 16.1.1 and all later releases:It takes approximately an additional 4 minutes to complete the microcode upgrade in addition to the normal reload time; however, data traffic continues to be forwarded during the upgrade. The microcode update occurs only during an image upgrade or downgrade on PoE or UPoE switches. It does not occur during switch reloads or on non-PoE switches.

The following console messages are displayed during microcode upgrade:

```
MM [1] MCU version 111 sw ver 105
MM [2] MCU version 111 sw ver 105
Front-end Microcode IMG MGR: found 4 microcode images for 1 device.
Image for front-end 0: /tmp/microcode update/front end/fe type 6 0 update needed: no
Image for front-end 0: /tmp/microcode_update/front_end/fe_type_6_1 update needed: yes
Image for front-end 0: /tmp/microcode_update/front_end/fe_type_6_2 update needed: yes
Image for front-end 0: /tmp/microcode_update/front_end/fe_type_6_3 update needed: no
Front-end Microcode IMG MGR: Preparing to program device microcode...
Front-end Microcode IMG MGR: Preparing to program device[0], index=0 ...594412 bytes....
Skipped[0].
Front-end Microcode IMG MGR: Preparing to program device[0], index=1 ...395790 bytes.
Front-end Microcode IMG MGR: Programming device 0...rwRrrrrrrw..
0%.........................................................................
10%..........................................................................
20%........................................................................
30%..........................................................................
40%..........................................................................
50%.......................................................................
60%..........................................................................
70%..........................................................................
80%.........................................................................
90%..........................................................................
100%
Front-end Microcode IMG MGR: Preparing to program device[0], index=2 ...25186 bytes.
Front-end Microcode IMG MGR: Programming device
```
Verifies In Service Software Upgrade (ISSU) software package

 $0...$ rrrrrw $...0$ % $...10$ % $...$ ...20% $...$ ...30% $...40$ % $...$ .50% $...$ .60%.....70% $...$ .......90%......90%....100%wRr! Front-end Microcode IMG MGR: Microcode programming complete for device 0. Front-end Microcode IMG MGR: Preparing to program device[0], index=3 ...86370 bytes.... Skipped[3]. Front-end Microcode IMG MGR: Microcode programming complete in 242 seconds

### **Software Installation Commands**

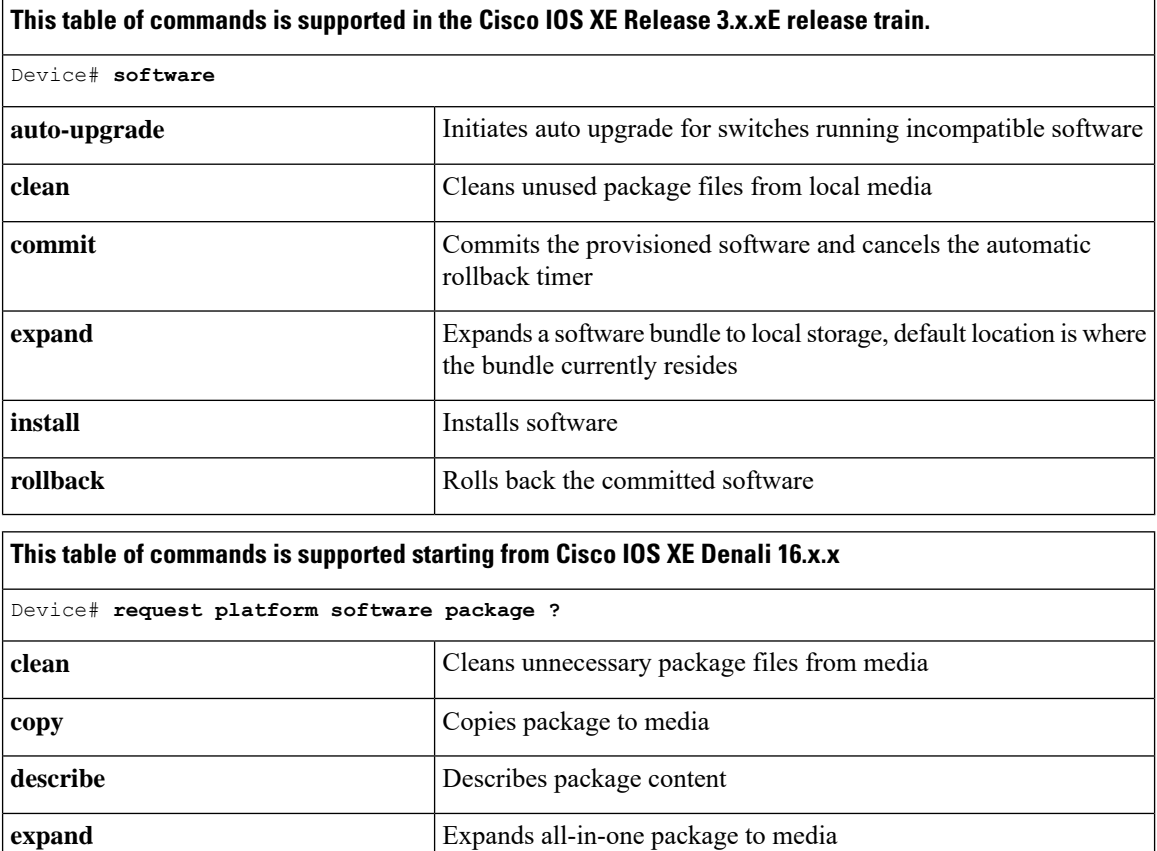

### **Upgrading from Cisco IOS XE Release 3.x.xE in Install Mode**

Follow these instructions to upgrade from Cisco IOS XE Release 3.x.xE in install mode:

compatibility

#### **Before you begin**

**verify**

Note that you can use this procedure for the following upgrade scenarios:

**install install installs installs installs installs installs** 

**uninstall** Uninstalls the package

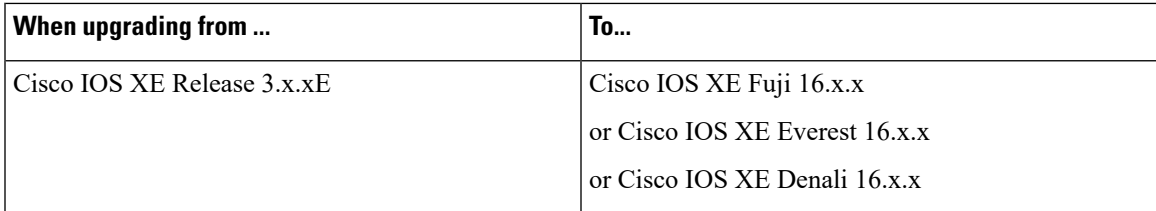

The sample output shows upgrade from Cisco IOS XE Release 3.7.3E to Cisco IOS XE Fuji 16.9.1.

#### **Procedure**

**Step 1** Copy new image to stack

When you expand the image, if you point to the source image on your TFTP server, you can skip this section and go to Step 2: Software install image to flash

a) **show run** | **i tftp**

Use this command to make sure your tftp server is reachable from IOS via GigabitEthernet0/0.

```
Switch# show run | i tftp
ip tftp source-interface GigabitEthernet0/0
ip tftp blocksize 8192
Switch#
Switch# show run | i ip route vrf
ip route vrf Mgmt-vrf 5.0.0.0 255.0.0.0 5.30.0.1
Switch#
Switch# show run int GigabitEthernet0/0
Building configuration...
Current configuration : 115 bytes
!
interface GigabitEthernet0/0
vrf forwarding Mgmt-vrf
ip address 5.30.12.121 255.255.0.0
negotiation auto
end
Switch#
Switch# ping vrf Mgmt-vrf ip 5.28.11.250
Type escape sequence to abort.
Sending 5, 100-byte ICMP Echos to 5.28.11.250, timeout is 2 seconds:
!!!!!
Success rate is 100 percent (5/5), round-trip min/avg/max = 1/1/2 ms
```
#### b) **copy tftp: flash:**

Use this command to copy the image from your tftp server to flash.

```
Switch# copy tftp://5.28.11.250/cat3k_caa-universalk9.16.09.01.SPA.bin flash:
cat3k_caa-universalk9.16.09.01.SPA.bin
Destination filename [cat3k caa-universalk9.16.09.01.SPA.bin]?
Accessing tftp://5.28.11.250/cat3k caa-universalk9.16.09.01.SPA.bin...
Loading cat3k caa-universalk9.16.09.01.SPA.bin from 5.28.11.250 (via
GigabitEthernet0/0):
!!!!!!!!!!!!!!!!!!!!!!!!!!!!!!!!!!!!!!!!!!!!!!!!!!!!!!!!!!!!!!!!!!!!!!!!!!!!!!!!!!!!!!!!!!!!
[OK - 373203016 bytes]
```
373203016 bytes copied in 80.662 secs (4626927 bytes/sec)

Switch#

#### c) **dir flash:**

Use this command to confirm that the image has been successfully copied to flash

```
Switch# dir flash:*.bin
Directory of flash:/
32339 -rw- 373217171 Tue Jul 2018 13:52:53 -07:00 cat3k_caa-universalk9.16.09.01.SPA.bin
1562509312 bytes total (731021312 bytes free)
Switch#
```
#### **Step 2** Software install image to flash

#### a) **software install file**

Use this command with the **new** and **force** options, to expand the target image to flash. You can point to the source image on your TFTP server or in flash if you have it copied to flash.

Switch# **software install file flash:cat3k\_caa-universalk9.16.09.01.SPA.bin new force** Preparing install operation ... [1]: Copying software from active switch 1 to switches 2,3,4 [1]: Finished copying software to switches 2,3,4 [1 2 3 4]: Starting install operation [1 2 3 4]: Expanding bundle flash:cat3k\_caa-universalk9.16.09.01.SPA.bin [1 2 3 4]: Copying package files [1 2 3 4]: Package files copied [1 2 3 4]: Finished expanding bundle flash:cat3k caa-universalk9.16.09.01.SPA.bin [1 2 3 4]: Verifying and copying expanded package files to flash: [1 2 3 4]: Verified and copied expanded package files to flash: [1 2 3 4]: Starting compatibility checks [1 2 3 4]: Bypassing peer package compatibility checks due to 'force' command option [1 2 3 4]: Finished compatibility checks [1 2 3 4]: Starting application pre-installation processing [1 2 3 4]: Finished application pre-installation processing [1]: Old files list: Removed cat3k\_caa-base.SPA.03.07.03E.pkg Removed cat3k\_caa-drivers.SPA.03.07.03E.pkg Removed cat3k\_caa-infra.SPA.03.07.03E.pkg Removed cat3k\_caa-iosd-universalk9.SPA.152-3.E3.pkg Removed cat3k\_caa-platform.SPA.03.07.03E.pkg Removed cat3k\_caa-wcm.SPA.10.3.130.0.pkg [2]: Old files list: Removed cat3k\_caa-base.SPA.03.07.03E.pkg Removed cat3k\_caa-drivers.SPA.03.07.03E.pkg Removed cat3k\_caa-infra.SPA.03.07.03E.pkg Removed cat3k\_caa-iosd-universalk9.SPA.152-3.E3.pkg Removed cat3k\_caa-platform.SPA.03.07.03E.pkg Removed cat3k\_caa-wcm.SPA.10.3.130.0.pkg [3]: Old files list: Removed cat3k\_caa-base.SPA.03.07.03E.pkg Removed cat3k\_caa-drivers.SPA.03.07.03E.pkg Removed cat3k\_caa-infra.SPA.03.07.03E.pkg Removed cat3k\_caa-iosd-universalk9.SPA.152-3.E3.pkg Removed cat3k\_caa-platform.SPA.03.07.03E.pkg Removed cat3k\_caa-wcm.SPA.10.3.130.0.pkg [4]: Old files list: Removed cat3k\_caa-base.SPA.03.07.03E.pkg Removed cat3k\_caa-drivers.SPA.03.07.03E.pkg Removed cat3k\_caa-infra.SPA.03.07.03E.pkg Removed cat3k\_caa-iosd-universalk9.SPA.152-3.E3.pkg

```
Removed cat3k_caa-platform.SPA.03.07.03E.pkg
Removed cat3k_caa-wcm.SPA.10.3.130.0.pkg
[1]: New files list:
Added cat3k_caa-rpbase.16.09.01.SPA.pkg
Added cat3k_caa-rpcore.16.09.01.SPA.pkg
Added cat3k_caa-srdriver.16.09.01.SPA.pkg
Added cat3k_caa-guestshell.16.09.01.SPA.pkg
Added cat3k_caa-webui.16.09.01.SPA.pkg
[2]: New files list:
Added cat3k_caa-rpbase.16.09.01.SPA.pkg
Added cat3k_caa-rpcore.16.09.01.SPA.pkg
Added cat3k_caa-srdriver.16.09.01.SPA.pkg
Added cat3k_caa-guestshell.16.09.01.SPA.pkg
Added cat3k_caa-webui.16.09.01.SPA.pkg
[3]: New files list:
Added cat3k_caa-rpbase.16.09.01.SPA.pkg
Added cat3k_caa-rpcore.16.09.01.SPA.pkg
Added cat3k_caa-srdriver.16.09.01.SPA.pkg
Added cat3k_caa-guestshell.16.09.01.SPA.pkg
Added cat3k_caa-webui.16.09.01.SPA.pkg
[4]: New files list:
Added cat3k_caa-rpbase.16.09.01.SPA.pkg
Added cat3k_caa-rpcore.16.09.01.SPA.pkg
Added cat3k_caa-srdriver.16.09.01.SPA.pkg
Added cat3k_caa-guestshell.16.09.01.SPA.pkg
Added cat3k_caa-webui.16.09.01.SPA.pkg
[1 2 3 4]: Creating pending provisioning file
[1 2 3 4]: Finished installing software. New software will load on reboot.
[1 2 3 4]: Committing provisioning file
[1 2 3 4]: Do you want to proceed with reload? [yes/no]: yes
[1 2 3 4]: Reloading
Switch#
```
Old files listed in the logs should be removed using the **request platform software package clean switch all** command, after reload. **Note**

#### **Step 3** Reload

If you said 'Yes' to the prompt in software install and your switches are configured with auto boot, the stack will automatically boot up with the new image. If not, you can manually boot flash:packages.conf

#### a) **boot flash:packages.conf**

Use this command to manually boot the new image.

**Note** When you boot the new image, the boot loader is automatically updated.

switch: **boot flash:packages.conf**

#### b) **show version**

Use this command to verify the version of the new image.

```
Switch# show version
Cisco IOS XE Software, Version 16.09.01
Cisco IOS Software [Fuji], Catalyst L3 Switch Software (CAT3K_CAA-UNIVERSALK9-M), Version
16.9.1, RELEASE SOFTWARE (fc1)
Technical Support: http://www.cisco.com/techsupport
```

```
Copyright (c) 1986-2018 by Cisco Systems, Inc.
Compiled Tue 10-Jul-18 06:37 by mcpre
```
#### c) **delete flash:**

After you have successfully installed the image, you no longer need the .bin image and the file can be deleted from the flash of each switch if it was copied to flash.

```
Switch# delete flash:cat3k_caa-universalk9.16.09.01.SPA.bin
Delete filename [cat3k_caa-universalk9.16.09.01.SPA.bin]?
Delete flash:/cat3k caa-universalk9.16.09.01.SPA.bin? [confirm]
Switch#
```
### **Upgrading from Cisco IOS XE Release 3.x.xE in Bundle Mode**

Follow these instructions to upgrade from Cisco IOS XE Release 3.x.xE in bundle mode:

#### **Before you begin**

Note that you can use this procedure for the following upgrade scenarios:

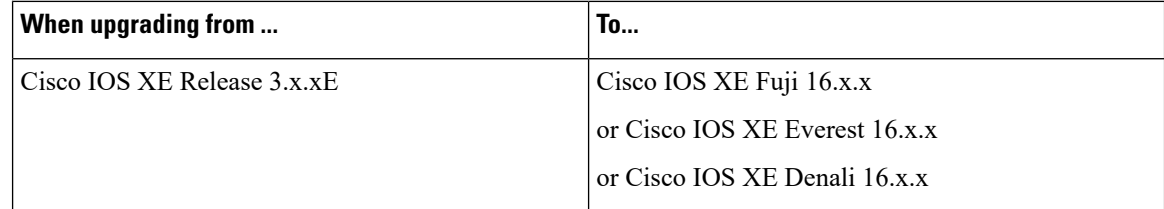

The sample output shows upgrade from Cisco IOS XE Release 3.7.3E to Cisco IOS XE Fuji 16.9.1

#### **Procedure**

**Step 1** Copy new image to stack

- You cannot boot Cisco IOS XE Fuji 16.x.x, Cisco IOS XE Everest 16.x.x, or Cisco IOS XE Denali 16.x.x via TFTP for the first time with a Cisco IOS XE 3.x.xE boot loader. The Cisco IOS XE 3.x.xE boot loaders have a limitation, which prevents the booting of an image larger than 400MB via the TFTP server. Since Cisco IOS XE Fuji 16.x.x, Cisco IOS XE Everest 16.x.x, and Cisco IOS XE Denali 16.x.x images are larger than 400MB, you must boot the image via flash. **Note**
- a) **show run** | **i tftp**

Use this command to make sure your tftp server is reachable from IOS via GigabitEthernet0/0.

```
Switch# show run | i tftp
ip tftp source-interface GigabitEthernet0/0
ip tftp blocksize 8192
Switch#
Switch# show run | i ip route vrf
ip route vrf Mgmt-vrf 5.0.0.0 255.0.0.0 5.30.0.1
Switch#
Switch# show run int GigabitEthernet0/0
Building configuration...
```

```
Current configuration : 115 bytes
!
interface GigabitEthernet0/0
vrf forwarding Mgmt-vrf
ip address 5.30.12.121 255.255.0.0
negotiation auto
end
Switch#
Switch# ping vrf Mgmt-vrf ip 5.28.11.250
Type escape sequence to abort.
Sending 5, 100-byte ICMP Echos to 5.28.11.250, timeout is 2 seconds:
!!!!!
Success rate is 100 percent (5/5), round-trip min/avg/max = 1/1/2 ms
```
#### b) **copy tftp: flash:**

Use this command to copy the image from your tftp server to flash.

**Note** If you have a stack, you must copy the image to the flash drive of each switch in the stack.

```
Switch# copy tftp://5.28.11.250/cat3k_caa-universalk9.16.09.01.SPA.bin flash:
cat3k_caa-universalk9.16.09.01.SPA.bin
Destination filename [cat3k_caa-universalk9.16.09.01.SPA.bin]?
Accessing tftp://5.28.11.250/cat3k_caa-universalk9.16.09.01.SPA.bin...
Loading cat3k caa-universalk9.16.09.01.SPA.bin from 5.28.11.250 (via
GigabitEthernet0/0):
!!!!!!!!!!!!!!!!!!!!!!!!!!!!!!!!!!!!!!!!!!!!!!!!!!!!!!!!!!!!!!!!!!!!!!!!!!!!!!!!!!!!!!!!!!!!
[OK - 373203016 bytes]
373203016 bytes copied in 80.662 secs (4626927 bytes/sec)
```
#### c) **dir flash:**

Switch#

Use this command to confirm that the image has been successfully copied to flash

```
Switch# dir flash:*.bin
Directory of flash:/
```

```
32339 -rw- 373217171 Jul 10 2018 13:52:53 -07:00 cat3k_caa-universalk9.16.09.01.SPA.bin
1562509312 bytes total (731021312 bytes free)
Switch#
```
#### **Step 2** Edit the boot variable

#### a) **no boot system**

Use this command to clear the boot variable.

```
Switch(config)# no boot system
```
#### b) **boot system**

Use this command to edit the boot variable, to point to the new image.

Switch(config)# **boot system flash:cat3k\_caa-universalk9.16.09.01.SPA.bin**

c) **write memory**

Use this command to save configuration changes.

Switch# **write memory**

#### d) **show boot**

Use this command to display and verify that your boot variable is pointing to the new image.

```
Switch# show boot
---------------------------
Switch 1
---------------------------
Current Boot Variables:
BOOT variable = flash:cat3k caa-universalk9.16.09.01.SPA.bin;
Boot Variables on next reload:
BOOT variable = flash:cat3k caa-universalk9.16.09.01.SPA.bin;
Allow Dev Key = yes
Manual Boot = yes
Enable Break = yes
Switch#
```
#### **Step 3** Reload

#### a) **reload**

Use this command to reload the switch.

Switch# **reload**

#### b) **boot flash**

If your switches are configured with auto boot, the stack will automatically boot up with the new image. If not, you can manually boot flash

**Note** When you boot the new image, the boot loader is automatically updated.

switch:**boot flash:cat3k\_caa-universalk9.16.09.01.SPA.bin**

#### c) **show version**

After the new image boots up, use this command to verify the version of the new image.

```
Switch# show version
Cisco IOS XE Software, Version 16.09.01
Cisco IOS Software [Fuji], Catalyst L3 Switch Software (CAT3K CAA-UNIVERSALK9-M), Version
16.9.1, RELEASE SOFTWARE (fc1)
Technical Support: http://www.cisco.com/techsupport
Copyright (c) 1986-2018 by Cisco Systems, Inc.
Compiled Tue 10-Jul-18 06:37 by mcpre
```
#### **Step 4** Move from bundle mode to install mode

Ensure you have enough space in flash to expand a new image by cleaning up old installation files. This command will erase your Cisco IOS XE Fuji 16.9.1 bin image file, so ensure that you copy it to your Active again.

#### a) **request platform software package clean switch all**

Use the **switch all** option to clean up all switches in your stack.

```
Switch# request platform software package clean switch all file flash:
Running command on switch 1
Cleaning up unnecessary package files
Scanning boot directory for packages ... done.
Preparing packages list to delete ...
done.
Running command on switch 2
Cleaning up unnecessary package files
Scanning boot directory for packages ... done.
Preparing packages list to delete ...
done.
Running command on switch 3
Cleaning up unnecessary package files
Scanning boot directory for packages ... done.
Preparing packages list to delete ...
done.
Running command on switch 4
Cleaning up unnecessary package files
Scanning boot directory for packages ... done.
Preparing packages list to delete ...
done.
The following files will be deleted:
[1]:
/flash/cat3k_caa-base.SPA.03.07.02E.pkg
/flash/cat3k_caa-drivers.SPA.03.07.02E.pkg
/flash/cat3k_caa-infra.SPA.03.07.02E.pkg
/flash/cat3k_caa-iosd-universalk9.SPA.152-3.E2.pkg
/flash/cat3k_caa-platform.SPA.03.07.02E.pkg
/flash/cat3k_caa-universalk9.16.09.01.SPA.bin
/flash/cat3k_caa-wcm.SPA.10.3.120.0.pkg
/flash/packages.conf
[2]:
/flash/cat3k_caa-base.SPA.03.07.02E.pkg
/flash/cat3k_caa-drivers.SPA.03.07.02E.pkg
/flash/cat3k_caa-infra.SPA.03.07.02E.pkg
/flash/cat3k_caa-iosd-universalk9.SPA.152-3.E2.pkg
/flash/cat3k_caa-platform.SPA.03.07.02E.pkg
/flash/cat3k_caa-universalk9.16.09.01.SPA.bin
/flash/cat3k_caa-wcm.SPA.10.3.120.0.pkg
/flash/packages.conf
[3]:
/flash/cat3k_caa-base.SPA.03.07.02E.pkg
/flash/cat3k_caa-drivers.SPA.03.07.02E.pkg
/flash/cat3k_caa-infra.SPA.03.07.02E.pkg
/flash/cat3k_caa-iosd-universalk9.SPA.152-3.E2.pkg
/flash/cat3k_caa-platform.SPA.03.07.02E.pkg
/flash/cat3k_caa-universalk9.16.09.01.SPA.bin
/flash/cat3k_caa-wcm.SPA.10.3.120.0.pkg
/flash/packages.conf
[4]:
/flash/cat3k_caa-base.SPA.03.07.02E.pkg
/flash/cat3k_caa-drivers.SPA.03.07.02E.pkg
/flash/cat3k_caa-infra.SPA.03.07.02E.pkg
/flash/cat3k_caa-iosd-universalk9.SPA.152-3.E2.pkg
/flash/cat3k_caa-platform.SPA.03.07.02E.pkg
/flash/cat3k_caa-universalk9.16.09.01.SPA.bin
/flash/cat3k_caa-wcm.SPA.10.3.120.0.pkg
/flash/packages.conf
Do you want to proceed? [y/n]y
[1]:
Deleting file flash:cat3k caa-base.SPA.03.07.02E.pkg ... done.
Deleting file flash:cat3k_caa-drivers.SPA.03.07.02E.pkg ... done.
Deleting file flash:cat3k_caa-infra.SPA.03.07.02E.pkg ... done.
```

```
Deleting file flash:cat3k caa-iosd-universalk9.SPA.152-3.E2.pkg ... done.
Deleting file flash:cat3k caa-platform.SPA.03.07.02E.pkg ... done.
Deleting file flash:cat3k caa-universalk9.16.09.01.SPA.bin ... done.
Deleting file flash:cat3k caa-wcm.SPA.10.3.120.0.pkg ... done.
Deleting file flash:packages.conf ... done.
SUCCESS: Files deleted.
[2]:
Deleting file flash:cat3k caa-base.SPA.03.07.02E.pkg ... done.
Deleting file flash:cat3k caa-drivers.SPA.03.07.02E.pkg ... done.
Deleting file flash:cat3k_caa-infra.SPA.03.07.02E.pkg ... done.
Deleting file flash:cat3k caa-iosd-universalk9.SPA.152-3.E2.pkg ... done.
Deleting file flash:cat3k_caa-platform.SPA.03.07.02E.pkg ... done.
Deleting file flash:cat3k caa-universalk9.16.09.01.SPA.bin ... done.
Deleting file flash:cat3k caa-wcm.SPA.10.3.120.0.pkg ... done.
Deleting file flash:packages.conf ... done.
SUCCESS: Files deleted.
[3]:
Deleting file flash:cat3k caa-base.SPA.03.07.02E.pkg ... done.
Deleting file flash:cat3k_caa-drivers.SPA.03.07.02E.pkg ... done.
Deleting file flash:cat3k caa-infra.SPA.03.07.02E.pkg ... done.
Deleting file flash:cat3k_caa-iosd-universalk9.SPA.152-3.E2.pkg ... done.
Deleting file flash:cat3k caa-platform.SPA.03.07.02E.pkg ... done.
Deleting file flash:cat3k caa-universalk9.16.09.01.SPA.bin ... done.
Deleting file flash:cat3k caa-wcm.SPA.10.3.120.0.pkg ... done.
Deleting file flash:packages.conf ... done.
SUCCESS: Files deleted.
[4]:
Deleting file flash:cat3k caa-base.SPA.03.07.02E.pkg ... done.
Deleting file flash:cat3k caa-drivers.SPA.03.07.02E.pkg ... done.
Deleting file flash:cat3k_caa-infra.SPA.03.07.02E.pkg ... done.
Deleting file flash:cat3k caa-iosd-universalk9.SPA.152-3.E2.pkg ... done.
Deleting file flash:cat3k caa-platform.SPA.03.07.02E.pkg ... done.
Deleting file flash:cat3k_caa-universalk9.16.09.01.SPA.bin ... done.
Deleting file flash:cat3k caa-wcm.SPA.10.3.120.0.pkg ... done.
Deleting file flash:packages.conf ... done.
SUCCESS: Files deleted.
Switch#
```
#### b) **copy tftp:**

Use this command to copy the image from your tftp server to flash

```
Switch# copy tftp://5.28.11.250/cat3k_caa-universalk9.16.09.01.SPA.bin flash:
cat3k_caa-universalk9.16.09.01.SPA.bin
Destination filename [cat3k caa-universalk9.16.09.01.SPA.bin]?
Accessing tftp://5.28.11.250/cat3k_caa-universalk9.16.09.01.SPA.bin...
Loading cat3k caa-universalk9.16.09.01.SPA.bin from 5.28.11.250 (via
GigabitEthernet0/0):
!!!!!!!!!!!!!!!!!!!!!!!!!!!!!!!!!!!!!!!!!!!!!!!!!!!!!!!!!!!!!!!!!!!!!!!!!!!!!!!!!!!!!!!!!!!!
[OK - 373203016 bytes]
373203016 bytes copied in 80.662 secs (4626927 bytes/sec)
```
Switch#

#### c) **request platform software package expand**

Use this command to expand the target image to flash and move from bundle mode to install mode. You can point to the source image on your TFTP server or in flash if you have it copied to flash. Use the **switch all** option to upgrade all switches in your stack. Use the **auto-copy** option to copy the .bin image from flash: to all other switches in your stack.

Switch# **request platform software package expand switch all file flash:cat3k\_caa-universalk9.16.09.01.SPA.bin auto-copy** [1]: Copying flash:cat3k\_caa-universalk9.16.09.01.SPA.bin from switch 1 to switch 2 3 4 [2 3 4]: Finished copying to switch 2 3 4 [1 2 3 4]: Expanding file [1 2 3 4]: Finished expanding all-in-one software package in switch 1 2 3 4 SUCCESS: Finished expanding all-in-one software package. Switch#

#### **Step 5** Edit the boot variable

#### a) **no boot system**

Use this command to clear the boot variable.

Switch(config)# **no boot system**

#### b) **boot system**

Use this command to edit the boot variable to point to the new image.

Switch(config)# **boot system flash:packages.conf**

#### c) **write memory**

Use this command to save configuration changes.

Switch# **write memory**

#### d) **show boot**

Use this command to display and verify that your boot variable is pointing to the new image.

```
Switch# show boot
---------------------------
Switch 1
---------------------------
Current Boot Variables:
BOOT variable = flash:packages.conf;
Boot Variables on next reload:
BOOT variable = flash:packages.conf;
Manual Boot = yes
Enable Break = yes
Switch#
```
#### **Step 6** Reload

#### a) **reload**

Use this command to to reload the switch.

Switch# **reload**

#### b) **boot flash**

If your switches are configured with auto boot, the stack will automatically boot up with the new image. If not, you can manually boot flash:packages.conf.

**Note** When you boot the new image, the boot loader is automatically updated.

switch:**boot flash:packages.conf**

#### c) **show version**

After the new image boots up, use this command to verify the version of the new image.

```
Switch# show version
Cisco IOS XE Software, Version 16.09.01
Cisco IOS Software [Fuji], Catalyst L3 Switch Software (CAT3K_CAA-UNIVERSALK9-M), Version
16.9.1, RELEASE SOFTWARE (fc1)
Technical Support: http://www.cisco.com/techsupport
Copyright (c) 1986-2018 by Cisco Systems, Inc.
Compiled Tue 10-Jul-18 06:37 by mcpre
```
### **Upgrading from Cisco IOS XE Denali 16.x.x in Install Mode**

Follow these instructions to upgrade from a Cisco IOS XE Denali 16.x.x release to a later release in install mode. .

#### **Before you begin**

Note that you can use this procedure for the following upgrade scenarios

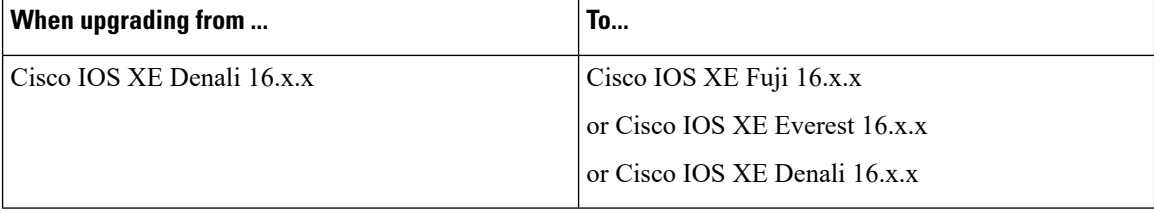

The sample output shows upgrade from Cisco IOS XE Denali 16.3.5 to Cisco IOS XE Fuji 16.9.1 in install mode.

#### **Procedure**

#### **Step 1** Clean Up

#### a) **request platform software package clean switch all file flash:**

Use this command to clean up old installation files; this ensures that you have sufficient space in the flash drive, to expand a new image. Use the **switch all** option to clean up all switches in your stack.

```
Switch# request platform software package clean switch all file flash:
Running command on switch 1
Cleaning up unnecessary package files
Scanning boot directory for packages ... done.
Preparing packages list to delete ...
cat3k_caa-guestshell.16.03.05.SPA.pkg
File is in use, will not delete.
cat3k_caa-rpbase.16.03.05.SPA.pkg
File is in use, will not delete.
cat3k_caa-rpcore.16.03.05.SPA.pkg
File is in use, will not delete.
```

```
cat3k_caa-srdriver.16.03.05.SPA.pkg
File is in use, will not delete.
cat3k_caa-wcm.16.03.05.SPA.pkg
File is in use, will not delete.
cat3k_caa-webui.16.03.05.SPA.pkg
File is in use, will not delete.
packages.conf
File is in use, will not delete.
done.
SUCCESS: No extra package or provisioning files found on media. Nothing to clean.
Running command on switch 2
Cleaning up unnecessary package files
Scanning boot directory for packages ... done.
Preparing packages list to delete ...
cat3k_caa-guestshell.16.03.05.SPA.pkg
File is in use, will not delete.
cat3k_caa-rpbase.16.03.05.SPA.pkg
File is in use, will not delete.
cat3k_caa-rpcore.16.03.05.SPA.pkg
File is in use, will not delete.
cat3k_caa-srdriver.16.03.05.SPA.pkg
File is in use, will not delete.
cat3k_caa-wcm.16.03.05.SPA.pkg
File is in use, will not delete.
cat3k_caa-webui.16.03.05.SPA.pkg
File is in use, will not delete.
packages.conf
File is in use, will not delete.
done.
SUCCESS: No extra package or provisioning files found on media. Nothing to clean.
Running command on switch 3
Cleaning up unnecessary package files
Scanning boot directory for packages ... done.
Preparing packages list to delete ...
cat3k_caa-guestshell.16.03.05.SPA.pkg
File is in use, will not delete.
cat3k_caa-rpbase.16.03.05.SPA.pkg
File is in use, will not delete.
cat3k_caa-rpcore.16.03.05.SPA.pkg
File is in use, will not delete.
cat3k_caa-srdriver.16.03.05.SPA.pkg
File is in use, will not delete.
cat3k_caa-wcm.16.03.05.SPA.pkg
File is in use, will not delete.
cat3k_caa-webui.16.03.05.SPA.pkg
File is in use, will not delete.
packages.conf
File is in use, will not delete.
done.
SUCCESS: No extra package or provisioning files found on media. Nothing to clean.
Running command on switch 4
Cleaning up unnecessary package files
Scanning boot directory for packages ... done.
Preparing packages list to delete ...
packages.conf
File is in use, will not delete.
cat3k_caa-guestshell.16.03.05.SPA.pkg
File is in use, will not delete.
cat3k_caa-rpbase.16.03.05.SPA.pkg
File is in use, will not delete.
cat3k_caa-rpcore.16.03.05.SPA.pkg
File is in use, will not delete.
cat3k_caa-srdriver.16.03.05.SPA.pkg
File is in use, will not delete.
```

```
cat3k_caa-wcm.16.03.05.SPA.pkg
File is in use, will not delete.
cat3k_caa-webui.16.03.05.SPA.pkg
File is in use, will not delete.
packages.conf
done.
SUCCESS: No extra package or provisioning files found on media. Nothing to clean.
```
#### **Step 2** Copy new image to stack

Copy the new image to flash: (If you point to the source image on a TFTP server you can skip this section and go to: Software install image to flash).

a) **copy tftp: flash:**

Use this command to copy the image from the tftp server to flash.

```
Switch# copy tftp://5.28.11.250/cat3k_caa-universalk9.16.09.01.SPA.bin flash:
cat3k_caa-universalk9.16.09.01.SPA.bin
Destination filename [cat3k caa-universalk9.16.09.01.SPA.bin]?
Accessing tftp://5.28.11.250/cat3k_caa-universalk9.16.09.01.SPA.bin...
Loading cat3k caa-universalk9.16.09.01.SPA.bin from 5.28.11.250 (via
GigabitEthernet0/0):
!!!!!!!!!!!!!!!!!!!!!!!!!!!!!!!!!!!!!!!!!!!!!!!!!!!!!!!!!!!!!!!!!!!!!!!!!!!!!!!!!!!!!!!!!!!!
[OK - 373203016 bytes]
```
#### b) **dir flash:**

Use this command to confirm that the image has been successfully copied to flash.

```
Switch# dir flash:*.bin
Directory of flash:/
32339 -rw- 373217171 Jul 10 2018 13:52:53 -07:00 cat3k_caa-universalk9.16.09.01.SPA.bin
```

```
1562509312 bytes total (731021312 bytes free)
Switch#
```
#### **Step 3** Set boot variable

#### a) **boot system flash:packages.conf**

Use this command to set the boot variable to **flash:packages.conf**.

Switch(config)# **boot system flash:packages.conf** Switch(config)# **exit**

#### b) **write memory**

Use this command to save boot settings.

Switch# **write memory**

#### c) **show boot system**

Use this command to verify the boot variable is set to **flash:packages.conf**.

The output should display **BOOT variable** = **flash:packages.conf**.

Switch# **show boot system**

#### **Step 4** Software install image to flash

#### a) **request platform software package install**

Use this command to install the target image to flash. Use the **switch all** option to upgrade all switches in your stack. Use the **auto-copy** option to copy the .bin image from flash: to all other switches in your stack

We recommend copying the image to a TFTP server or the flash drive of the active switch. If you point to an image on the flash or USB drive of a member switch (instead of the active), you must specify the exact flash or USB drive - otherwise installation fails. For example, if the image is on the flash drive of memberswitch 3, the corresponding flash drive isflash-3: Switch# **request platform software package install switch all file flash-3:cat3k\_caa-universalk9.16.09.01.SPA.bin new auto-copy**

- You must use the **new** option when you upgrade from Cisco IOS XE Denali 16.1.x, 16.2.x or 16.3.1 to Cisco IOS XE Everest 16.x.x or Cisco IOS XE Fuji 16.8.1a, because there are packaging changes in the different 16.x.x releases. **Note**
- When you execute the command, the following message is displayed. This is expected and does not affect the upgrade. See CSCux82059: Unknown package type 21 **Note**

Switch# **request platform software package install switch all file flash:cat3k\_caa-universalk9.16.09.01.SPA.bin new auto-copy** Expanding image file: flash:cat3k\_caa-universalk9.16.09.01.SPA.bin [1]: Copying flash:cat3k\_caa-universalk9.16.08.01.SPA.bin from switch 1 to switch 2 3 4 [2 3 4]: Finished copying to switch 2 3 4 [1 2 3 4]: Expanding file [1 2 3 4]: Finished expanding all-in-one software package in switch 1 2 3 4 SUCCESS: Finished expanding all-in-one software package. [1 2 3 4]: Performing install Unknown package type 21 Unknown package type 21 Unknown package type 21 Unknown package type 21 SUCCESS: install Finished [1]: install package(s) on switch 1 --- Starting list of software package changes --- Old files list: Removed cat3k\_caa-guestshell.16.03.05.SPA.pkg Removed cat3k\_caa-rpbase.16.03.05.SPA.pkg Removed cat3k\_caa-rpcore.16.03.05.pkg Removed cat3k\_caa-srdriver.16.03.05.SPA.pkg Removed cat3k\_caa-wcm.16.03.05.SPA.pkg Removed cat3k\_caa-webui.16.03.05.SPA.pkg New files list: Added cat3k\_caa-rpbase.16.09.01.SPA.pkg Added cat3k\_caa-rpcore.16.09.01.SPA.pkg Added cat3k\_caa-srdriver.16.09.01.SPA.pkg Added cat3k\_caa-guestshell.16.09.01.SPA.pkg Added cat3k\_caa-webui.16.09.01.SPA.pkg Finished list of software package changes SUCCESS: Software provisioned. New software will load on reboot. [1]: Finished install successful on switch 1 [2]: install package(s) on switch 2 - Starting list of software package changes ---Old files list: Removed cat3k\_caa-guestshell.16.03.05.SPA.pkg Removed cat3k\_caa-rpbase.16.03.05.SPA.pkg Removed cat3k\_caa-rpcore.16.03.05.pkg Removed cat3k\_caa-srdriver.16.03.05.SPA.pkg Removed cat3k\_caa-wcm.16.03.05.SPA.pkg

```
Removed cat3k_caa-webui.16.03.05.SPA.pkg
New files list:
Added cat3k_caa-rpbase.16.09.01.SPA.pkg
Added cat3k_caa-rpcore.16.09.01.SPA.pkg
Added cat3k_caa-srdriver.16.09.01.SPA.pkg
Added cat3k_caa-guestshell.16.09.01.SPA.pkg
Added cat3k_caa-webui.16.09.01.SPA.pkg
Finished list of software package changes
SUCCESS: Software provisioned. New software will load on reboot.
[2]: Finished install successful on switch 2
[3]: install package(s) on switch 3
--- Starting list of software package changes ---
Old files list:
Removed cat3k_caa-guestshell.16.03.05.SPA.pkg
Removed cat3k_caa-rpbase.16.03.05.SPA.pkg
Removed cat3k_caa-rpcore.16.03.05.pkg
Removed cat3k_caa-srdriver.16.03.05.SPA.pkg
Removed cat3k_caa-wcm.16.03.05.SPA.pkg
Removed cat3k_caa-webui.16.03.05.SPA.pkg
New files list:
Added cat3k_caa-rpbase.16.09.01.SPA.pkg
Added cat3k_caa-rpcore.16.09.01.SPA.pkg
Added cat3k_caa-srdriver.16.09.01.SPA.pkg
Added cat3k_caa-guestshell.16.09.01.SPA.pkg
Added cat3k_caa-webui.16.09.01.SPA.pkg
Finished list of software package changes
SUCCESS: Software provisioned. New software will load on reboot.
[3]: Finished install successful on switch 3
[4]: install package(s) on switch 4
--- Starting list of software package changes ---
Old files list:
Removed cat3k_caa-guestshell.16.03.05.SPA.pkg
Removed cat3k_caa-rpbase.16.03.05.SPA.pkg
Removed cat3k_caa-rpcore.16.03.05.pkg
Removed cat3k_caa-srdriver.16.03.05.SPA.pkg
Removed cat3k_caa-wcm.16.03.05.SPA.pkg
Removed cat3k_caa-webui.16.03.05.SPA.pkg
New files list:
Added cat3k_caa-rpbase.16.09.01.SPA.pkg
Added cat3k_caa-rpcore.16.09.01.SPA.pkg
Added cat3k_caa-srdriver.16.09.01.SPA.pkg
Added cat3k_caa-guestshell.16.09.01.SPA.pkg
Added cat3k_caa-webui.16.09.01.SPA.pkg
Finished list of software package changes
SUCCESS: Software provisioned. New software will load on reboot.
[4]: Finished install successful on switch 4
Checking status of install on [1 2 3 4]
[1 2 3 4]: Finished install in switch 1 2 3 4
SUCCESS: Finished install: Success on [1 2 3 4]
Switch#
```
**Note** Old files listed in the logs will not be removed from flash.

#### b) **dir flash:**

After you have successfully installed the software, use this command to verify that the flash partition has five new .pkg files and one updated packages.conf file. See sample output below:

```
Switch# dir flash:*.pkg
Directory of flash:/*.pkg
Directory of flash:/
```
 -rw- 281076014 Mar 27 2016 22:15:50 +00:00 cat3k\_caa-guestshell.16.03.05.SPA.pkg -rw- 7197312 Mar 27 2016 22:15:51 +00:00 cat3k\_caa-rpbase.16.03.05.SPA.pkg -rw- 166767220 Mar 27 2016 22:15:51 +00:00 cat3k\_caa-rpcore.16.03.05.pkg -rw- 14631548 Mar 27 2016 22:15:51 +00:00 cat3k\_caa-srdriver.16.03.05.SPA.pkg -rw- 22173354 Mar 27 2016 04:40:38 -07:00 cat3k\_caa-wcm.16.03.05.SPA.pkg -rw- 266177140 Mar 27 2017 04:40:36 -07:00 cat3k\_caa-webui.16.03.05.SPA.pkg -rw- 9067132 Jul 10 2018 04:40:37 -07:00 cat3k\_caa-rpbase.16.09.01.SPA.pkg -rw- 178403952 Jul 10 2018 04:40:38 -07:00 cat3k\_caa-rpcore.16.09.01.SPA.pkg -rw- 13333112 Jul 10 2018 04:40:39 -07:00 cat3k\_caa-srdriver.16.09.01.SPA.pkg -rw- 13333112 Jul 10 2018 04:40:40 -07:00 cat3k\_caa-guestshell.16.09.01.SPA.pkg -rw- 13333112 Jul 10 2018 04:40:41 -07:00 cat3k\_caa-webui.16.09.01.SPA.pkg bytes total (132620288 bytes free)

Switch# **dir flash:\*.conf** Directory of flash:/packages.conf 32342 -rw- 4690 Jul 10 2018 04:40:42 -07:00 packages.conf 1562509312 bytes total (730988544 bytes free) Switch#

#### c) **dir flash:\*.bin**

After you have successfully installed the image, you no longer need the.bin image. If you copied the file to flash, use this command to check if it is still saved in the the flash of each switch.

```
Switch# dir flash:*.bin
Directory of flash:/
32339 -rw- 373217171 Jul 10 2018 13:52:53 -07:00 cat3k_caa-universalk9.16.09.01.SPA.bin
1562509312 bytes total (731021312 bytes free)
Switch#
```
#### d) **delete flash:**

If an image is still saved, use this command to delete it, if not, it has been deleted as part of the install operation and you can skip this step.

```
Switch# delete flash:cat3k_caa-universalk9.16.09.01.SPA.bin
Delete filename [cat3k caa-universalk9.16.09.01.SPA.bin]?
Delete flash:/ cat3k caa-universalk9.16.09.01.SPA.bin? [confirm]
Switch#
```
#### **Step 5** Reload

#### a) **reload**

Use this command in the privileged EXEC mode to reload the switch.

Switch# **reload**

#### b) **boot flash:**

If the switch is configured with auto boot, then the stack automatically boots up with the new image. If not, you can manually boot flash:packages.conf

```
switch:boot flash:packages.conf
```
#### c) **show version**

Use this command to verify the version of the new image.

```
Switch# show version
Cisco IOS XE Software, Version 16.09.01
Cisco IOS Software [Fuji], Catalyst L3 Switch Software (CAT3K_CAA-UNIVERSALK9-M), Version
16.9.1, RELEASE SOFTWARE (fc1)
Technical Support: http://www.cisco.com/techsupport
Copyright (c) 1986-2018 by Cisco Systems, Inc.
Compiled Tue 10-Jul-18 06:37 by mcpre
```
### **Upgrading or Downgrading from Cisco IOS XE Fuji 16.9.1 in Install Mode**

Follow these instructions to upgrade or downgrade from Cisco IOS XE Fuji 16.9.1, in install mode.

#### **Before you begin**

Note that you can use this procedure for the following upgrade and downgrade scenarios:

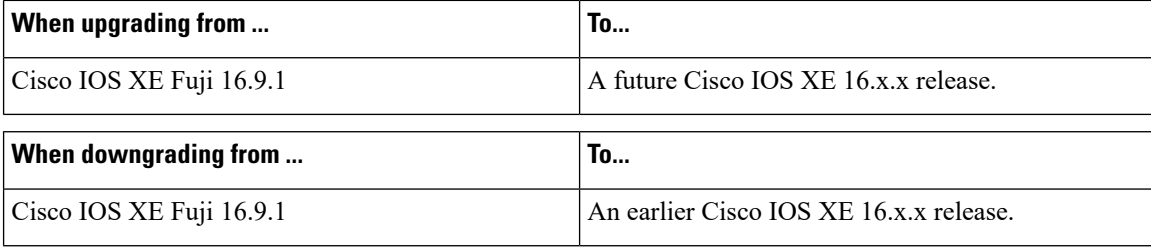

The sample output covers an upgrade scenario; the same steps apply when you downgrade as well.

#### **Procedure**

#### **Step 1** Clean Up

#### a) **request platform software package clean**

Use this command to clean up old installation files; this ensures that you have sufficient space in the flash drive, to expand a new image. Use the **switch all** option to clean up all switches in your stack.

```
Switch# request platform software package clean switch all file flash:
Running command on switch 1
Cleaning up unnecessary package files
Scanning boot directory for packages ... done.
Preparing packages list to delete ...
packages.conf
File is in use, will not delete.
cat3k_caa-rpbase.16.09.01.SPA.pkg
File is in use, will not delete.
cat3k_caa-rpcore.16.09.01.SPA.pkg
File is in use, will not delete.
cat3k_caa-srdriver.16.09.01.SPA.pkg
File is in use, will not delete.
cat3k_caa-guestshell.16.09.01.SPA.pkg
File is in use, will not delete.
cat3k_caa-webui.16.09.01.SPA.pkg
```

```
File is in use, will not delete.
done.
SUCCESS: No extra package or provisioning files found on media. Nothing to clean.
Running command on switch 2
Cleaning up unnecessary package files
Scanning boot directory for packages ... done.
Preparing packages list to delete ...
packages.conf
File is in use, will not delete.
cat3k_caa-rpbase.16.09.01.SPA.pkg
File is in use, will not delete.
cat3k_caa-rpcore.16.09.01.SPA.pkg
File is in use, will not delete.
cat3k_caa-srdriver.16.09.01.SPA.pkg
File is in use, will not delete.
cat3k_caa-guestshell.16.09.01.SPA.pkg
File is in use, will not delete.
cat3k_caa-webui.16.09.01.SPA.pkg
File is in use, will not delete.
done.
SUCCESS: No extra package or provisioning files found on media. Nothing to clean.
Running command on switch 3
Cleaning up unnecessary package files
Scanning boot directory for packages ... done.
Preparing packages list to delete ...
packages.conf
File is in use, will not delete.
cat3k_caa-rpbase.16.09.01.SPA.pkg
File is in use, will not delete.
cat3k_caa-rpcore.16.09.01.SPA.pkg
File is in use, will not delete.
cat3k_caa-srdriver.16.09.01.SPA.pkg
File is in use, will not delete.
cat3k_caa-guestshell.16.09.01.SPA.pkg
File is in use, will not delete.
cat3k_caa-webui.16.09.01.SPA.pkg
File is in use, will not delete.
done.
SUCCESS: No extra package or provisioning files found on media. Nothing to clean.
Running command on switch 4
Cleaning up unnecessary package files
Scanning boot directory for packages ... done.
Preparing packages list to delete ...
packages.conf
File is in use, will not delete.
cat3k_caa-rpbase.16.09.01.SPA.pkg
File is in use, will not delete.
cat3k_caa-rpcore.16.09.01.SPA.pkg
File is in use, will not delete.
cat3k_caa-srdriver.16.09.01.SPA.pkg
File is in use, will not delete.
cat3k_caa-guestshell.16.09.01.SPA.pkg
File is in use, will not delete.
cat3k_caa-webui.16.09.01.SPA.pkg
File is in use, will not delete.
done.
SUCCESS: No extra package or provisioning files found on media. Nothing to clean.
Switch#
```
#### **Step 2** Copy new image to stack

Copy the new image to flash: (If you point to the source image on a TFTP server you can skip this section and go to: Software install image to flash).

#### a) **copy tftp: flash:**

Use this command to copy the image from your tftp server to flash.

```
Switch# copy tftp://5.28.11.250/cat3k_caa-universalk9.16.10.01.SPA.bin flash:
Destination filename [cat3k caa-universalk9.16.10.01.SPA.bin]?
Accessing tftp://5.28.11.250/cat3k_caa-universalk9.16.10.01.SPA.bin...
Loading cat3k caa-universalk9.16.10.01.SPA.bin from 5.28.11.250 (via GigabitEthernet0/0):
!!!!!!!!!!!!!!!!!!!!!!!!!!!!!!!!!!!!!!!!!!!!!!!!!!!!!!!!!!!!!!!!!!!!!!!!!!!!!!!!!!!!!!!!!!!!!!!!!!!!!!!!!!!!!
[OK - 465466221 bytes]
```

```
465466221 bytes copied in 118.175 secs (3938788 bytes/sec)
Switch#
```
#### b) **dir flash:**

Use this command to confirm that the image has been successfully copied to flash.

Switch# **dir flash:\*.bin** Directory of flash:/\*.bin

Directory of flash:/

```
7759 -rw- 465466221 Jul 10 2018 04:35:43 +00:00 cat3k_caa-universalk9.16.10.01.SPA.bin
1621966848 bytes total (598597632 bytes free)
Switch#
```
#### **Step 3** Set boot variable

#### a) **boot system flash:packages.conf**

Use this command to set the boot variable to **flash:packages.conf**.

Switch(config)# **boot system flash:packages.conf** Switch(config)# **exit**

#### b) **write memory**

Use this command to save boot settings.

Switch# **write memory**

#### c) **show boot system**

Use this command to verify the boot variable is set to **flash:packages.conf**.

The output should display **BOOT variable** = **flash:packages.conf**.

Switch# **show boot system**

#### **Step 4** Software install image to flash

#### a) **request platform software package install**

Use this command to install the target image to flash.

We recommend copying the image to a TFTP server or the flash drive of the active switch. If you point to an image on the flash or USB drive of a member switch (instead of the active), you must specify the exact flash or USB drive - otherwise installation fails. For example, if the image is on the flash drive of memberswitch 3, the corresponding flash drive isflash-3: Switch# **request platform software package install switch all file flash-3:cat3k\_caa-universalk9.16.10.01.SPA.bin new auto-copy**

Use the **switch all** option to upgrade or downgrade all the switches in your stack. Use the **auto-copy** option to copy the .bin image from flash: to all other switches in your stack

**Note** Old files listed in the logs will not be removed from flash.

```
Switch# request platform software package install switch all file
flash:cat3k_caa-universalk9.16.10.01.SPA.bin auto-copy
```
Expanding image file: flash:cat3k caa-universalk9.16.10.01.SPA.bin [1]: Copying flash:cat3k caa-universalk9.16.10.01.SPA.bin from switch 1 to switch 2 3 4 [2 3 4]: Finished copying to switch 2 3 4 [1 2 3 4]: Expanding file [1 2 3 4]: Finished expanding all-in-one software package in switch 1 2 3 4 SUCCESS: Finished expanding all-in-one software package. [1 2 3 4]: Performing install SUCCESS: install Finished [1]: install package(s) on switch 1 --- Starting list of software package changes --- Old files list: Removed cat3k\_caa-rpbase.16.09.01.SPA.pkg Removed cat3k\_caa-rpcore.16.09.01.SPA.pkg Removed cat3k\_caa-srdriver.16.09.01.SPA.pkg Removed cat3k\_caa-guestshell.16.09.01.SPA.pkg Removed cat3k\_caa-webui.16.09.01.SPA.pkg New files list: Added cat3k\_caa-rpbase.16.10.01.SPA.pkg Added cat3k\_caa-rpcore.16.10.01.SPA.pkg Added cat3k\_caa-srdriver.16.10.01.SPA.pkg Added cat3k caa-questshell.16.10.01.SPA.pkg Added cat3k\_caa-webui.16.10.01.SPA.pkg Finished list of software package changes SUCCESS: Software provisioned. New software will load on reboot. [1]: Finished install successful on switch 1 [2]: install package(s) on switch 2 --- Starting list of software package changes --- Old files list: Removed cat3k\_caa-rpbase.16.09.01.SPA.pkg Removed cat3k\_caa-rpcore.16.09.01.SPA.pkg Removed cat3k\_caa-srdriver.16.09.01.SPA.pkg Removed cat3k\_caa-guestshell.16.09.01.SPA.pkg Removed cat3k\_caa-webui.16.09.01.SPA.pkg New files list: Added cat3k\_caa-rpbase.16.10.01.SPA.pkg Added cat3k\_caa-rpcore.16.10.01.SPA.pkg Added cat3k\_caa-srdriver.16.10.01.SPA.pkg Added cat3k caa-guestshell.16.10.01.SPA.pkg Added cat3k\_caa-webui.16.10.01.SPA.pkg Finished list of software package changes SUCCESS: Software provisioned. New software will load on reboot. [2]: Finished install successful on switch 2 [3]: install package(s) on switch 3 --- Starting list of software package changes --- Old files list: Removed cat3k\_caa-rpbase.16.09.01.SPA.pkg Removed cat3k\_caa-rpcore.16.09.01.SPA.pkg Removed cat3k\_caa-srdriver.16.09.01.SPA.pkg Removed cat3k\_caa-guestshell.16.09.01.SPA.pkg Removed cat3k\_caa-webui.16.09.01.SPA.pkg New files list: Added cat3k\_caa-rpbase.16.10.01.SPA.pkg Added cat3k\_caa-rpcore.16.10.01.SPA.pkg Added cat3k\_caa-srdriver.16.10.01.SPA.pkg Added cat3k caa-guestshell.16.10.01.SPA.pkg Added cat3k\_caa-webui.16.10.01.SPA.pkg

```
Finished list of software package changes
SUCCESS: Software provisioned. New software will load on reboot.
[3]: Finished install successful on switch 3
[4]: install package(s) on switch 4
--- Starting list of software package changes ---
Old files list:
Removed cat3k_caa-rpbase.16.09.01.SPA.pkg
Removed cat3k_caa-rpcore.16.09.01.SPA.pkg
Removed cat3k_caa-srdriver.16.09.01.SPA.pkg
Removed cat3k_caa-guestshell.16.09.01.SPA.pkg
Removed cat3k_caa-webui.16.09.01.SPA.pkg
New files list:
Added cat3k_caa-rpbase.16.10.01.SPA.pkg
Added cat3k_caa-rpcore.16.10.01.SPA.pkg
Added cat3k_caa-srdriver.16.10.01.SPA.pkg
Added cat3k_caa-guestshell.16.10.01.SPA.pkg
Added cat3k_caa-webui.16.10.01.SPA.pkg
Finished list of software package changes
SUCCESS: Software provisioned. New software will load on reboot.
[4]: Finished install successful on switch 4
Checking status of install on [1 2 3 4]
[1 2 3 4]: Finished install in switch 1 2 3 4
SUCCESS: Finished install: Success on [1 2 3 4]
Switch#
```
#### b) **dir flash:**

Use this command to confirm that the image has been successfully copied to flash. After you have successfully installed the software, verify that the flash partition has five new .pkg files and one updated packages.conf file. See sample output below:

```
Switch# dir flash:*.pkg
Directory of flash:/*.pkg
Directory of flash:/
7761 -rw- 21906269 Mar 1 2018 04:45:48 +00:00 cat3k_caa-rpbase.16.09.01.SPA.pkg
7765 -rw- 253160056 Mar 1 2018 04:45:50 +00:00 cat3k_caa-rpcore.16.09.01.SPA.pkg
7763 -rw- 7328384 Mar 1 2018 04:45:49 +00:00 cat3k_caa-srdriver.16.09.01.SPA.pkg
7762 -rw- 165657204 Mar 1 2018 04:45:49 +00:00 cat3k_caa-guestshell.16.09.01.SPA.pkg
7764 -rw- 17408636 Mar 1 2018 04:45:49 +00:00 cat3k_caa-webui.16.09.01.SPA.pkg
7749 -rw- 21902119 Jul 10 2018 06:09:38 +00:00 cat3k_caa-rpbase.16.10.01.SPA.pkg
7760 -rw- 253094520 Jul 10 2018 06:09:41 +00:00 cat3k_caa-rpcore.16.10.01.SPA.pkg
7755 -rw- 7326336 Jul 10 2018 06:09:39 +00:00 cat3k_caa-srdriver.16.10.01.SPA.pkg
7750 -rw- 165667444 Jul 10 2018 06:09:39 +00:00 cat3k_caa-guestshell.16.10.01.SPA.pkg
7759 -rw- 16829052 Jul 10 2018 06:09:39 +00:00 cat3k_caa-webui.16.10.01.SPA.pkg
1621966848 bytes total (137928704 bytes free)
Switch#
Switch# dir flash:*.conf
```

```
Directory of flash:/*.conf
```

```
Directory of flash:/
```

```
7766 -rw- 5137 Jul 10 2018 06:10:39 +00:00 cat3k_caa-universalk9.16.10.01.SPA.conf
7769 -rw- 5125 Jul 10 2018 06:11:19 +00:00 packages.conf
1621966848 bytes total (137928704 bytes free)
Switch#
```
#### **Step 5** Reload

#### a) **reload**

Use this command in the privileged EXEC mode to reload the switch.

Switch# **reload**

#### b) **boot flash:**

If the switch is configured with auto boot, then the stack automatically boots up with the new image. If not, you can manually boot flash:packages.conf

**Note** When you boot the new image, the boot loader is automatically upgraded.

```
switch: boot flash:packages.conf
```
#### c) **show version**

Use this command to verify the version of the new image.

```
Switch# show version
Cisco IOS XE Software, Version 16.10.01
Cisco IOS Software [Fuji], Catalyst L3 Switch Software (CAT3K_CAA-UNIVERSALK9-M), Version
16.10.1, RELEASE SOFTWARE (fc1)
Technical Support: http://www.cisco.com/techsupport
Copyright (c) 1986-2018 by Cisco Systems, Inc.
Compiled Tur 10-Jul-18 06:37 by mcpre
```
### **Downgrading to Cisco IOS XE 3.x.xE in Install Mode**

Follow these instructions to downgrade to older Cisco IOS XE Release 3.x.xE releases in install mode.

#### **Before you begin**

Note that you can use this procedure for the following downgrade scenarios:

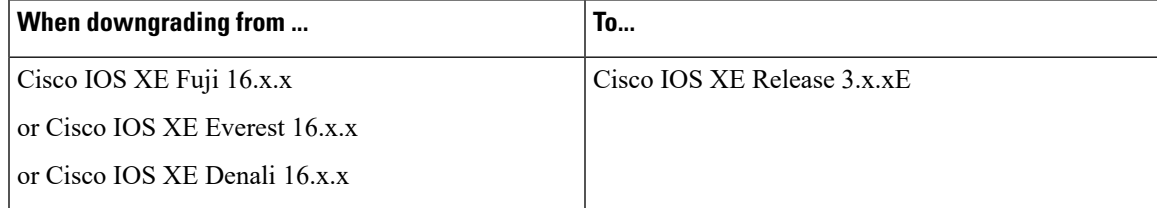

The sample output shows downgrade from Cisco IOS XE Fuji 16.9.1 to Cisco IOS XE Release 3.7.2E.

#### **Procedure**

**Step 1** Clean Up

#### a) **request platform software package clean**

Use this command to clean up old installation files; this ensures that you have sufficient space in the flash drive, to expand a new image. Use the **switch all** option to clean up all switches in your stack.

Running command on switch 1 Cleaning up unnecessary package files Scanning boot directory for packages ... done. Preparing packages list to delete ... cat3k\_caa-rpbase.16.09.01.SPA.pkg File is in use, will not delete. cat3k\_caa-rpcore.16.09.01.SPA.pkg File is in use, will not delete. cat3k\_caa-srdriver.16.09.01.SPA.pkg File is in use, will not delete. cat3k\_caa-guestshell.16.09.01.SPA.pkg File is in use, will not delete. cat3k\_caa-webui.16.09.01.SPA.pkg File is in use, will not delete. packages.conf File is in use, will not delete. done. Running command on switch 2 Cleaning up unnecessary package files Scanning boot directory for packages ... done. Preparing packages list to delete ... cat3k\_caa-rpbase.16.09.01.SPA.pkg File is in use, will not delete. cat3k\_caa-rpcore.16.09.01.SPA.pkg File is in use, will not delete. cat3k\_caa-srdriver.16.09.01.SPA.pkg File is in use, will not delete. cat3k\_caa-guestshell.16.09.01.SPA.pkg File is in use, will not delete. cat3k\_caa-webui.16.09.01.SPA.pkg File is in use, will not delete. packages.conf File is in use, will not delete. done. Running command on switch 3

Switch# **request platform software package clean switch all file flash:**

Cleaning up unnecessary package files Scanning boot directory for packages ... done. Preparing packages list to delete cat3k\_caa-rpbase.16.09.01.SPA.pkg File is in use, will not delete. cat3k\_caa-rpcore.16.09.01.SPA.pkg File is in use, will not delete. cat3k\_caa-srdriver.16.09.01.SPA.pkg File is in use, will not delete. cat3k\_caa-guestshell.16.09.01.SPA.pkg File is in use, will not delete. cat3k\_caa-webui.16.09.01.SPA.pkg File is in use, will not delete. packages.conf File is in use, will not delete. done.

Running command on switch 4 Cleaning up unnecessary package files Scanning boot directory for packages ... done. Preparing packages list to delete ... cat3k\_caa-rpbase.16.09.01.SPA.pkg File is in use, will not delete. cat3k\_caa-rpcore.16.09.01.SPA.pkg File is in use, will not delete. cat3k\_caa-srdriver.16.09.01.SPA.pkg File is in use, will not delete.

```
cat3k_caa-guestshell.16.09.01.SPA.pkg
File is in use, will not delete.
cat3k_caa-webui.16.09.01.SPA.pkg
File is in use, will not delete.
packages.conf
File is in use, will not delete.
done.
The following files will be deleted:
[1]:
/flash/cat3k_caa-rpbase.16.02.01.SPA.pkg
/flash/cat3k_caa-srdriver.16.02.01.SPA.pkg
/flash/cat3k_caa-universalk9.16.01.01.SPA.bin
/flash/cat3k_caa-universalk9.16.01.01.SPA.conf
/flash/cat3k_caa-wcm.16.02.01.SPA.pkg
/flash/cat3k_caa-webui.16.02.01.SPA.pkg
/flash/packages.conf.00-
[2]:
/flash/cat3k_caa-rpbase.16.02.01.SPA.pkg
/flash/cat3k_caa-srdriver.16.02.01.SPA.pkg
/flash/cat3k_caa-universalk9.16.01.01.SPA.bin
/flash/cat3k_caa-universalk9.16.01.01.SPA.conf
/flash/cat3k_caa-wcm.16.02.01.SPA.pkg
/flash/cat3k_caa-webui.16.02.01.SPA.pkg
/flash/packages.conf.00-
[3]:
/flash/cat3k_caa-rpbase.16.02.01.SPA.pkg
/flash/cat3k_caa-srdriver.16.02.01.SPA.pkg
/flash/cat3k_caa-universalk9.16.01.01.SPA.bin
/flash/cat3k_caa-universalk9.16.01.01.SPA.conf
/flash/cat3k_caa-wcm.16.02.01.SPA.pkg
/flash/cat3k_caa-webui.16.02.01.SPA.pkg
/flash/packages.conf.00-
[4]:
/flash/cat3k_caa-rpbase.16.02.01.SPA.pkg
/flash/cat3k_caa-srdriver.16.02.01.SPA.pkg
/flash/cat3k_caa-universalk9.16.01.01.SPA.bin
/flash/cat3k_caa-universalk9.16.01.01.SPA.conf
/flash/cat3k_caa-wcm.16.02.01.SPA.pkg
/flash/cat3k_caa-webui.16.02.01.SPA.pkg
/flash/packages.conf.00-
Do you want to proceed? [y/n]y
[1]:
Deleting file flash:cat3k caa-rpbase.16.02.01.SPA.pkg ... done.
Deleting file flash:cat3k caa-srdriver.16.02.01.SPA.pkg ... done.
Deleting file flash:cat3k caa-universalk9.16.01.01.SPA.bin ... done.
Deleting file flash:cat3k caa-universalk9.16.01.01.SPA.conf ... done.
Deleting file flash:cat3k caa-wcm.16.02.01.SPA.pkg ... done.
Deleting file flash:cat3k caa-webui.16.02.01.SPA.pkg ... done.
Deleting file flash:packages.conf.00- ... done.
SUCCESS: Files deleted.
[2]:
Deleting file flash:cat3k caa-rpbase.16.02.01.SPA.pkg ... done.
Deleting file flash:cat3k_caa-srdriver.16.02.01.SPA.pkg ... done.
Deleting file flash:cat3k caa-universalk9.16.01.01.SPA.bin ... done.
Deleting file flash:cat3k caa-universalk9.16.01.01.SPA.conf ... done.
Deleting file flash:cat3k_caa-wcm.16.02.01.SPA.pkg ... done.
Deleting file flash:cat3k caa-webui.16.02.01.SPA.pkg ... done.
Deleting file flash:packages.conf.00- ... done.
SUCCESS: Files deleted.
[3]:
Deleting file flash:cat3k caa-rpbase.16.02.01.SPA.pkg ... done.
Deleting file flash:cat3k_caa-srdriver.16.02.01.SPA.pkg ... done.
Deleting file flash:cat3k caa-universalk9.16.01.01.SPA.bin ... done.
```

```
Deleting file flash:cat3k caa-universalk9.16.01.01.SPA.conf ... done.
Deleting file flash:cat3k_caa-wcm.16.02.01.SPA.pkg ... done.
Deleting file flash:cat3k caa-webui.16.02.01.SPA.pkg ... done.
Deleting file flash:packages.conf.00- ... done.
SUCCESS: Files deleted.
[4]:
Deleting file flash:cat3k caa-rpbase.16.02.01.SPA.pkg ... done.
Deleting file flash:cat3k_caa-srdriver.16.02.01.SPA.pkg ... done.
Deleting file flash:cat3k caa-universalk9.16.01.01.SPA.bin ... done.
Deleting file flash:cat3k_caa-universalk9.16.01.01.SPA.conf ... done.
Deleting file flash:cat3k caa-wcm.16.02.01.SPA.pkg ... done.
Deleting file flash:cat3k caa-webui.16.02.01.SPA.pkg ... done.
Deleting file flash:packages.conf.00- ... done.
SUCCESS: Files deleted.
Switch#
```
#### **Step 2** Copy new image to stack

Copy the target Cisco IOS XE 3.x.xE image to flash: (you can skip this step if you want to use the image from your TFTP server).

#### a) **copy tftp: flash:**

Use this command to copy the image from your tftp server to flash.

```
Switch# copy tftp://5.28.11.250/cat3k_caa-universalk9.SPA.03.07.02.E.152-3.E2.bin flash:
cat3k_caa-universalk9.SPA.03.07.02.E.152-3.E2.bin
Destination filename [cat3k_caa-universalk9.SPA.03.07.02.E.152-3.E2.bin]?
Accessing tftp://5.28.11.250/cat3k caa-universalk9.SPA.03.07.02.E.152-3.E2.bin...
Loading cat3k caa-universalk9.SPA.03.07.02.E.152-3.E2.bin from 5.28.11.250 (via
GigabitEthernet0/0):
!!!!!!!!!!!!!!!!!!!!!!!!!!!!!!!!!!!!!!!!!!!!!!!!!!!!!!!!!!!!!!!!!!!!!!!!!!!O!!!!!!!!!!
!!!!!!!!!!!!!!!
[OK - 311154824 bytes]
311154824 bytes copied in 68.781 secs (4523849 bytes/sec)
```
#### Switch#

#### b) **dir flash:**

Use this command to confirm that the image has been successfully copied to flash.

```
Switch# dir flash:*.bin
Directory of flash:/*.bin
Directory of flash:/
47718 -rw- 311154824 Jul 10 2018 18:17:21 +00:00
cat3k caa-universalk9.SPA.03.07.02.E.152-3.E2.bin
3458338816 bytes total (2468995072 bytes free)
Switch#
```
#### **Step 3** Downgrade Software Image

#### a) **request platform software package install**

You can point to the source image on your tftpserver or in flash if you have it copied to flash.

Use this command with the**new** option, to downgrade your stack. Use the **switchall** option to downgrade all the switches in your stack. Use the **auto-copy** option to copy the .bin image from flash: to all other switches in your stack.

#### Switch# **request platform software package install switch all file flash:cat3k\_caauniversalk9.SPA.03.07.02.E.152-3.E2.bin new auto-copy**

Expanding image file: flash:cat3k caa-universalk9.SPA.03.07.02.E.152-3.E2.bin [4]: Copying flash:cat3k\_caa-universalk9.SPA.03.07.02.E.152-3.E2.bin from switch 4 to switch 1 2 3 [1 2 3]: Finished copying to switch 1 2 3 [1 2 3 4]: Expanding file [1 2 3 4]: Finished expanding all-in-one software package in switch 1 2 3 4 SUCCESS: Finished expanding all-in-one software package. [1 2 3 4]: Performing install SUCCESS: install Finished [1]: install package(s) on switch 1 --- Starting list of software package changes --- Old files list: Removed cat3k\_caa-rpbase.16.09.01.SPA.pkg Removed cat3k\_caa-rpcore.16.09.01.SPA.pkg Removed cat3k\_caa-srdriver.16.09.01.SPA.pkg Removed cat3k\_caa-guestshell.16.09.01.SPA.pkg Removed cat3k\_caa-webui.16.09.01.SPA.pkg New files list: Added cat3k\_caa-base.SPA.03.07.02E.pkg Added cat3k\_caa-drivers.SPA.03.07.02E.pkg Added cat3k\_caa-infra.SPA.03.07.02E.pkg Added cat3k\_caa-iosd-universalk9.SPA.152-3.E2.pkg Added cat3k\_caa-platform.SPA.03.07.02E.pkg Added cat3k\_caa-wcm.SPA.10.3.120.0.pkg Finished list of software package changes SUCCESS: Software provisioned. New software will load on reboot. [1]: Finished install successful on switch 1 [2]: install package(s) on switch 2 --- Starting list of software package changes --- Old files list: Removed cat3k\_caa-rpbase.16.09.01.SPA.pkg Removed cat3k\_caa-rpcore.16.09.01.SPA.pkg Removed cat3k\_caa-srdriver.16.09.01.SPA.pkg Removed cat3k\_caa-guestshell.16.09.01.SPA.pkg Removed cat3k\_caa-webui.16.09.01.SPA.pkg New files list: Added cat3k\_caa-base.SPA.03.07.02E.pkg Added cat3k\_caa-drivers.SPA.03.07.02E.pkg Added cat3k\_caa-infra.SPA.03.07.02E.pkg Added cat3k caa-iosd-universalk9.SPA.152-3.E2.pkg Added cat3k\_caa-platform.SPA.03.07.02E.pkg Added cat3k\_caa-wcm.SPA.10.3.120.0.pkg Finished list of software package changes SUCCESS: Software provisioned. New software will load on reboot. [2]: Finished install successful on switch 2 [3]: install package(s) on switch 3 --- Starting list of software package changes --- Old files list: Removed cat3k\_caa-rpbase.16.09.01.SPA.pkg Removed cat3k\_caa-rpcore.16.09.01.SPA.pkg Removed cat3k\_caa-srdriver.16.09.01.SPA.pkg Removed cat3k\_caa-guestshell.16.09.01.SPA.pkg Removed cat3k\_caa-webui.16.09.01.SPA.pkg New files list: Added cat3k\_caa-base.SPA.03.07.02E.pkg Added cat3k\_caa-drivers.SPA.03.07.02E.pkg Added cat3k\_caa-infra.SPA.03.07.02E.pkg Added cat3k\_caa-iosd-universalk9.SPA.152-3.E2.pkg Added cat3k\_caa-platform.SPA.03.07.02E.pkg Added cat3k\_caa-wcm.SPA.10.3.120.0.pkg Finished list of software package changes

```
SUCCESS: Software provisioned. New software will load on reboot.
[3]: Finished install successful on switch 3
[4]: install package(s) on switch 4
--- Starting list of software package changes ---
Old files list:
Removed cat3k_caa-rpbase.16.09.01.SPA.pkg
Removed cat3k_caa-rpcore.16.09.01.SPA.pkg
Removed cat3k_caa-srdriver.16.09.01.SPA.pkg
Removed cat3k_caa-guestshell.16.09.01.SPA.pkg
Removed cat3k_caa-webui.16.09.01.SPA.pkg
New files list:
Added cat3k_caa-base.SPA.03.07.02E.pkg
Added cat3k_caa-drivers.SPA.03.07.02E.pkg
Added cat3k_caa-infra.SPA.03.07.02E.pkg
Added cat3k_caa-iosd-universalk9.SPA.152-3.E2.pkg
Added cat3k_caa-platform.SPA.03.07.02E.pkg
Added cat3k_caa-wcm.SPA.10.3.120.0.pkg
Finished list of software package changes
SUCCESS: Software provisioned. New software will load on reboot.
[4]: Finished install successful on switch 4
Checking status of install on [1 2 3 4]
[1 2 3 4]: Finished install in switch 1 2 3 4
SUCCESS: Finished install: Success on [1 2 3 4]
```
The old files listed in the logs should be removed using the **software clean** command, after reload.

#### b) **delete flash:**

After you have successfully installed the image, you no longer need the .bin image. Use this command to delete the file from flash of each switch if you copied it to flash.

```
Switch# delete flash: cat3k_caa-universalk9.SPA.03.07.02.E.152-3.E2.bin
Delete filename [cat3k caa-universalk9.SPA.03.07.02.E.152-3.E2.bin]?
Delete flash:/ cat3k caa-universalk9.SPA.03.07.02.E.152-3.E2.bin? [confirm]
Switch#
```
#### **Step 4** Reload

#### a) **reload**

Use this command in the privileged EXEC mode to reload the switch.

Switch# **reload**

#### b) **boot flash:**

If the switch is configured with auto boot, then the stack automatically boots up with the new image. If not, you can manually boot flash:packages.conf

When you downgrade to a Cisco IOS XE 3.xE image, the boot loader does not automatically downgrade. It remains updated. The new boot loader can support booting both Cisco IOS XE Release 3.x.xE releases as well as Cisco IOS XE Denali 16.x.x, Cisco IOS XE Everest 16.x.x, and Cisco IOS XE Fuji 16.x.x releases. **Note**

Switch:**boot flash:packages.conf**

### **Downgrading to Cisco IOS XE 3.x.xE in Bundle Mode**

Follow these instructions to downgrade to older Cisco IOS XE Release 3.x.xE releases in bundle mode.

#### **Before you begin**

Note that you can use this procedure for the following downgrade scenarios:

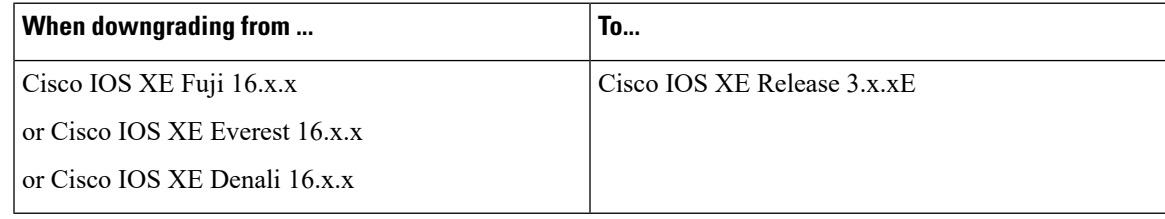

The sample output shows downgrade from Cisco IOS XE Fuji 16.9.1 to Cisco IOS XE Release 3.7.2E.

#### **Procedure**

#### **Step 1** Copy new image to stack

#### a) **show run** | **i tftp**

Use this command to make sure your tftp server is reachable from IOS via GigabitEthernet0/0.

```
Switch# show run | i tftp
ip tftp source-interface GigabitEthernet0/0
ip tftp blocksize 8192
Switch#
Switch# show run | i ip route vrf
ip route vrf Mgmt-vrf 5.0.0.0 255.0.0.0 5.30.0.1
Switch#
Switch# show run int GigabitEthernet0/0
Building configuration...
Current configuration : 115 bytes
!
interface GigabitEthernet0/0
vrf forwarding Mgmt-vrf
ip address 5.30.12.121 255.255.0.0
negotiation auto
end
Switch#
Switch# ping vrf Mgmt-vrf ip 5.28.11.250
Type escape sequence to abort.
Sending 5, 100-byte ICMP Echos to 5.28.11.250, timeout is 2 seconds:
!!!!!
Success rate is 100 percent (5/5), round-trip min/avg/max = 1/1/2 ms
```
#### b) **copy tftp: flash:**

Use this command to copy the image from your tftp server to flash.

**Note** If you have a stack, you must copy the image to the flash drive of each switch in the stack.

Switch# **copy tftp://5.28.11.250/cat3k\_caa-universalk9.SPA.03.07.02.E.152-3.E2.bin flash: cat3k\_caa-universalk9.SPA.03.07.02.E.152-3.E2.bin**

```
Destination filename [cat3k caa-universalk9.SPA.03.07.02.E.152-3.E2.bin]?
Accessing tftp://5.28.11.250/cat3k_caa-universalk9.SPA.03.07.02.E.152-3.E2.bin...
Loading cat3k caa-universalk9.SPA.03.07.02.E.152-3.E2.bin from 5.28.11.250 (via
GigabitEthernet0/0):
!!!!!!!!!!!!!!!!!!!!!!!!!!!!!!!!!!!!!!!!!!!!!!!!!!!!!!!!!!!!!!!!!!!!!!!!!!!O!!!!!!!!!!!
!!!!!!!!!!!!!!
[OK - 311154824 bytes]
311154824 bytes copied in 68.781 secs (4523849 bytes/sec)
Switch#
```
#### c) **dir flash:**

Use this command to confirm that the image has been successfully copied to flash

```
Switch# dir flash:*.bin
Directory of flash:/*.bin
Directory of flash:/
47718 -rw- 311154824 Jul 10 2018 18:17:21 +00:00
cat3k caa-universalk9.SPA.03.07.02.E.152-3.E2.bin
3458338816 bytes total (2468995072 bytes free)
Switch#
```
#### **Step 2** Edit the boot variable

#### a) **no boot system**

Use this command to clear the boot variable.

Switch(config)# **no boot system**

#### b) **boot system**

Use this command to edit the boot variable, to point to the new image.

Switch(config)# **boot system flash:cat3k\_caa-universalk9.SPA.03.07.02.E.152-3.E2.bin**

#### c) **write memory**

Use this command to save configuration changes.

Switch# **write memory**

#### d) **show boot**

Use this command to display and verify that your boot variable is pointing to the new image.

```
Switch# show boot
---------------------------
Switch 1
---------------------------
Current Boot Variables:
BOOT variable = flash:cat3k caa-universalk9.SPA.03.07.02.E.152-3.E2.bin;
Boot Variables on next reload:
BOOT variable = flash:cat3k caa-universalk9.SPA.03.07.02.E.152-3.E2.bin;
Allow Dev Key = yes
Manual Boot = yes
Enable Break = yes
```

```
Switch#
```
#### **Step 3** Reload

#### a) **reload**

Use this command to reload the switch.

switch# **reload**

#### b) **boot flash**

If your switches are configured with auto boot, the stack will automatically boot up with the new image. If not, you can manually boot flash:cat3k\_caa-universalk9.SPA.03.07.02.E.152-3.E2.bin

When you downgrade to a Cisco IOS XE Release 3.x.xE image, the boot loader does not automatically downgrade. The new boot loader can support booting bothCisco IOS XE Release 3.x.xE as well as Cisco IOS XE Denali 16.x.x, Cisco IOS XE Everest 16.x.x and Cisco IOS XE Fuji 16.x.x releases. **Note**

switch:**boot flash:cat3k\_caa-universalk9.SPA.03.07.02.E.152-3.E2.bin**

#### c) **show version**

After the new image boots up, use this command to verify the version of the new image.

```
Switch# show version
Cisco IOS Software, IOS-XE Software, Catalyst L3 Switch Software
(CAT3K_CAA-UNIVERSALK9-M), Version 03.07.02E RELEASE SOFTWARE (fc1)
Technical Support: http://www.cisco.com/techsupport
Copyright (c) 1986-2015 by Cisco Systems, Inc.
Compiled Tue 21-Jul-15 12:51 by prod_rel_team
```
#### **Step 4** Move from Cisco IOS XE 3.xE Bundle Mode to Install Mode

#### a) **software clean file flash:**

Use this command to ensure you have enough space in flash to expand a new image by cleaning up old installation files. This command will erase your Cisco IOS XE Release 3.x.xE bin image file, so ensure that you copy it to your active switch again.

```
Switch# software clean file flash:
Preparing clean operation ...
[1 2 3 4]: Cleaning up unnecessary package files
[1 2 3 4]: Preparing packages list to delete ...
[1]: Files that will be deleted:
cat3k_caa-rpbase.16.09.01.SPA.pkg
cat3k_caa-rpcore.16.09.01.SPA.pkg
cat3k_caa-srdriver.16.09.01.SPA.pkg
cat3k_caa-universalk9.16.09.01.SPA.bin
cat3k_caa-guestshell.16.09.01.SPA.pkg
cat3k_caa-webui.16.09.01.SPA.pkg
packages.conf
[2]: Files that will be deleted:
cat3k_caa-rpbase.16.09.01.SPA.pkg
cat3k_caa-rpcore.16.09.01.SPA.pkg
cat3k_caa-srdriver.16.09.01.SPA.pkg
cat3k_caa-universalk9.16.09.01.SPA.bin
cat3k_caa-guestshell.16.09.01.SPA.pkg
cat3k_caa-webui.16.09.01.SPA.pkg
```

```
packages.conf
[3]: Files that will be deleted:
cat3k_caa-rpbase.16.09.01.SPA.pkg
cat3k_caa-rpcore.16.09.01.SPA.pkg
cat3k_caa-srdriver.16.09.01.SPA.pkg
cat3k_caa-universalk9.16.09.01.SPA.bin
cat3k_caa-guestshell.16.09.01.SPA.pkg
cat3k_caa-webui.16.09.01.SPA.pkg
packages.conf
[4]: Files that will be deleted:
cat3k_caa-rpbase.16.09.01.SPA.pkg
cat3k_caa-rpcore.16.09.01.SPA.pkg
cat3k_caa-srdriver.16.09.01.SPA.pkg
cat3k_caa-universalk9.16.09.01.SPA.bin
cat3k_caa-guestshell.16.09.01.SPA.pkg
cat3k_caa-webui.16.09.01.SPA.pkg
[1 2 3 4]: Do you want to proceed with the deletion? [yes/no]: yes
[1 2 3 4]: Clean up completed
```
#### b) **copy tftp: flash:**

Switch#

Use this command to copy the image from your TFTP server to flash

```
Switch# copy tftp://5.28.11.250/cat3k_caa-universalk9.SPA.03.07.02.E.152-3.E2.bin flash:
cat3k_caa-universalk9.SPA.03.07.02.E.152-3.E2.bin
Destination filename [cat3k caa-universalk9.SPA.03.07.02.E.152-3.E2.bin]?
Accessing tftp://5.28.11.250/cat3k_caa-universalk9.SPA.03.07.02.E.152-3.E2.bin...
Loading cat3k caa-universalk9.SPA.03.07.02.E.152-3.E2.bin from 5.28.11.250 (via
GigabitEthernet0/0):
!!!!!!!!!!!!!!!!!!!!!!!!!!!!!!!!!!!!!!!!!!!!!!!!!!!!!!!!!!!!!!!!!!!!!!!!!!!O!!!!!!!!!!!
!!!!!!!!!!!!!!
[OK - 311154824 bytes]
311154824 bytes copied in 68.781 secs (4523849 bytes/sec)
Switch#
```
#### c) **software expand**

Use this command to expand the target image to flash and move from bundle mode to install mode. You can point to the source image on your TFTP server or in flash if you have it copied to flash.

```
Switch# software expand file flash:cat3k_caa-universalk9.SPA.03.07.02.E.152-3.E2.bin
Preparing expand operation ...
[1]: Copying software from active switch 1 to switches 2,3,4
[1]: Finished copying software to switches 2,3,4
[1 2 3 4]: Expanding bundle flash:cat3k_caa-universalk9.SPA.03.07.02.E.152-3.E2.bin
[1 2 3 4]: Copying package files
[1 2 3 4]: Package files copied
[1 2 3 4]: Finished expanding bundle
flash:cat3k_caa-universalk9.SPA.03.07.02.E.152-3.E2.bin
Switch#
```
#### **Step 5** Edit the boot variable

#### a) **no boot system**

Use this command to clear the boot variable.

Switch(config)# **no boot system**

#### b) **boot system**

Use this command to edit the boot variable to point to the new image.

```
Switch(config)# boot system flash:packages.conf
```
Ш

#### c) **write memory**

Use this command to save configuration changes.

Switch# **write memory**

#### d) **show boot**

Use this command to confirm that your boot variable is pointing to the new image

```
Switch# show boot
---------------------------
Switch 1
---------------------------
Current Boot Variables:
BOOT variable = flash:packages.conf;
Boot Variables on next reload:
BOOT variable = flash:packages.conf;
Manual Boot = yes
Enable Break = yes
Switch#
```
#### **Step 6** Reload

#### a) **reload**

Use this command to reload the switch.

Switch# **reload**

#### b) **boot flash**

Use this command to manually boot flash:packages.conf, to reload the switch. If your switches are configured with auto boot, the stack will automatically boot up with the new image.

switch:**boot flash:packages.conf**

#### c) **show version**

After the new image boots up, use this command to verify the version of the new image.

```
Switch# show version
Cisco IOS Software, IOS-XE Software, Catalyst L3 Switch Software
(CAT3K_CAA-UNIVERSALK9-M), Version 03.07.02E RELEASE SOFTWARE (fc1)
Technical Support: http://www.cisco.com/techsupport
Copyright (c) 1986-2015 by Cisco Systems, Inc.
Compiled Tue 21-Jul-15 12:51 by prod rel team
```
#### d) **delete flash:**

After you have successfully installed the image, you no longer need the .bin image. Use this command to delete the file from the flash of each switch if you had copied to flash.

```
Switch# delete flash:cat3k_caa-universalk9.SPA.03.07.02.E.152-3.E2.bin
Delete filename [cat3k caa-universalk9.SPA.03.07.02.E.152-3.E2.bin]?
Delete flash:/cat3k caa-universalk9.SPA.03.07.02.E.152-3.E2.bin? [confirm]
Switch#
```
## **Licensing**

This section provides information about the licensing packages for features available on Cisco Catalyst 3650 Series Switches.

### **License Levels**

The software features available on Cisco Catalyst 3650 Series Switches fall under these base or add-on license levels.

#### **Base Licenses**

- LAN Base—Provides basic Layer 2+ features, including access control lists (ACLs) and quality of service (QoS), up to 255 VLANs, support for routing protocols (Routing Information Protocol (RIP), Open Shortest Path First (OSPF), Policy-Based Routing (PBR), Protocol Independent Multicast Stub Routing (PIM Stub Routing) with IPv4 and IPv6, and routed access with IPv4 and IPv6 (OSPF — up to 1000 routes, Multicast — up to 1000 routes).
- IP Base—Provides Layer 2+ and basic Layer 3 features (enterprise-class intelligent services). These features include access control lists (ACLs), quality of service (QoS), static routing, Enhanced Interior Gateway Routing Protocol (EIGRP) stub routing, IP multicast routing, RIP, basic IPv6 management, the OSPF Protocol (for routed access only). The license supports up to 4094 VLANs.
- IP Services—Provides a richer set of enterprise-class intelligent services and full IPv6 support. It includes all IP Base features plus full Layer 3 routing (IPunicast routing and IP multicast routing). The IPServices feature set includes protocols such as the EIGRP, OSPF Protocol. The license supports up to 4094 VLANs.

#### **Add-On Licenses**

The features available with add-on license levels provide Cisco innovations on the switch, as well as on the Cisco Digital Network Architecture Center (Cisco DNA Center).

• DNA Advantage

To find information about platform support and to know which license levels a feature is available with, use Cisco Feature Navigator. To access Cisco Feature Navigator, go to [https://cfnng.cisco.com.](https://cfnng.cisco.com) An account on cisco.com is not required.

### **License Types**

The following license types are available:

- Permanent—for a license level, and without an expiration date.
- Evaluation—a license that is not registered.

### **License Levels - Usage Guidelines**

- A permanent license can be moved from one device to another.
- A switch stack cannot contain mixed license levels. Also, the switches must be of the same platform.

• Evaluation licenses cannot be ordered. They are not tracked via Cisco Smart Software Manager and expire after a 90-day period. Evaluation licenses can be used only once on the switch and cannot be regenerated. Warning system messages about an evaluation license expiry are generated only 275 days after expiration and every week thereafter. An expired evaluation license cannot be reactivated after reload.

### <span id="page-54-0"></span>**Cisco Smart Licensing**

CiscoSmart Licensing is a flexible licensing model that provides you with an easier, faster, and more consistent way to purchase and manage software across the Cisco portfolio and across your organization. And it's secure – you control what users can access. With Smart Licensing you get:

- Easy Activation: Smart Licensing establishes a pool of software licenses that can be used across the entire organization—no more PAKs (Product Activation Keys).
- Unified Management: My Cisco Entitlements (MCE) provides a complete view into all of your Cisco products and services in an easy-to-use portal, so you always know what you have and what you are using.
- License Flexibility: Your software is not node-locked to your hardware, so you can easily use and transfer licenses as needed.

To use Smart Licensing, you must first set up a Smart Account on Cisco Software Central [\(http://software.cisco.com](http://software.cisco.com)).

Ú

**Important** Cisco Smart Licensing is the default and the only available method to manage licenses.

For a more detailed overview on Cisco Licensing, go to [cisco.com/go/licensingguide](https://cisco.com/go/licensingguide).

#### **Deploying Smart Licensing**

#### **Procedure**

- **Step 1** Begin by establishing a connection from your network to Cisco Smart Software Manager on cisco.com.
- **Step 2** Create and activate your Smart Account, or login if you already have one.

To create and activate Smart Account, go to Cisco Software Central → Create Smart Accounts. Only authorized users can activate the Smart Account.

- **Step 3** Complete the Cisco Smart Software Manager set up.
	- a) Accept the Smart Software Licensing Agreement.
	- b) Set up the required number of Virtual Accounts, users and access rights for the virtual account users.

Virtual accounts help you organize licenses by business unit, product type, IT group, and so on.

#### **What to do next**

Register and convert traditional licenses to Smart Licenses

#### **Converting Traditional Licenses to Smart Licenses**

For Cisco Catalyst 3650 Series Switches, after you have upgraded the software image and deployed Smart Licensing, all traditional licenses on the device must be migrated, to Cisco Smart Software Manager. This is a one-time migration process that you must complete on each device.

#### **Procedure**

#### **Step 1** Register the device

Generate the registration token in the Cisco Smart Software Manager portal and register your device with the token. In the software [configuration](https://www.cisco.com/c/en/us/support/switches/catalyst-3650-series-switches/products-installation-and-configuration-guides-list.html) guide of the required release, see *System Management* → *Configuring Smart Licensing* → *Registering a Device in CSSM*.

#### **Step 2** Migrate base licenses

The system converts traditional licenses to smart licenses and sends migration data to Cisco Smart Software Manager, which in turn Cisco Smart Software Manager creates license entitlements and deposits them in your user account. In the software [configuration](https://www.cisco.com/c/en/us/support/switches/catalyst-3650-series-switches/products-installation-and-configuration-guides-list.html) guide of the required release, see *System Management* → *Configuring Smart Licensing* → *Migrating a License with License Conversion*..

#### With this

- The device is now in an authorized state and ready to use.
- The licenses that you have purchased are displayed in your Smart Account.

#### **How Upgrading or Downgrading Software Affects Smart Licensing**

Starting from Cisco IOS XE Fuji 16.9.1, Smart Licensing is the default and only license management solution; all licenses are managed as Smart Licenses.

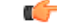

**Important**

Starting from Cisco IOS XE Fuji 16.9.1, the Right-To-Use (RTU) licensing mode is deprecated, and the associated **license right-to-use** command is no longer available on the CLI.

Note how upgrading to a release that supports Smart Licensing or moving to a release that does not support Smart Licensing affects licenses on a device:

• **When you upgrade from an earlier release to one that supports Smart Licensing**—all existing licenses remain in evaluation mode until registered in Cisco Smart Software Manager and then converted. After conversion, they are made available in your Smart Account.

In the software [configuration](https://www.cisco.com/c/en/us/support/switches/catalyst-3650-series-switches/products-installation-and-configuration-guides-list.html) guide of the required release, see *System Management* → *Configuring Smart Licensing* → *Registering a Device in CSSM*.

• **When you downgrade to a release where Smart Licensing is not supported**—all smart licenses on the device are converted to traditional licenses and all smart licensing information on the device is removed.

#### **Using Smart Licensing on an Out-of-the-Box Device**

## **Limitations and Restrictions**

- Cisco TrustSec restrictions:
	- Cisco TrustSec can be configured only on physical interfaces, not on logical interfaces.
	- Cisco TrustSec cannot be configured on a pure bridging domain with the IPSG feature enabled. You must either enable IP routing or disable the IPSG feature in the bridging domain.
- Control Plane Policing (CoPP)—The show run command does not display information about classes configured under system-cpp policy, when they are left at default values. Use the show policy-map system-cpp-policy or the show policy-map control-plane commands in privileged EXEC mode instead.
- DHCP Client—Starting with Cisco IOS XE Denali 16.1.x, a DHCP client that includes option 61 (used by DHCP clients to specify their unique client identifier) in their DHCP discover/offer packet must accept the response message with option 61 from the DHCP server/relay. A client that fails to accept the response message with option 61, is not in compliance with RFC 6842 and requires a firmware upgrade.
- Centralized Management Mode (CMM)—Starting with Cisco IOS XE Denali 16.3.1, CMM is not supported.
- Flexible NetFlow—You cannot configure NetFlow export using the Ethernet Management port (GigabitEthernet0/0).
- Flex Links are not supported. We recommend that you use spanning tree protocol (STP) as the alternative.
- QoS restrictions:
	- When configuring QoS queuing policy, the sum of the queuing buffer should not exceed 100%.
	- For QoS policies, only switched virtual interfaces (SVI) are supported for logical interfaces.
	- QoS policies are not supported for port-channel interfaces, tunnel interfaces, and other logical interfaces.
- Secure Shell (SSH)
	- Use SSH Version 2. SSH Version 1 is not supported.
	- When the device is running SCP and SSH cryptographic operations, expect high CPU until the SCP read process is completed. SCP supports file transfers between hosts on a network and uses SSH for the transfer.

Since SCP and SSH operations are currently not supported on the hardware crypto engine, running encryption and decryption process in software causes high CPU. The SCP and SSH processes can show as much as 40 or 50 percent CPU usage, but they do not cause the device to shutdown.

• Mixed stacking—A switch stack containing a mix of Cisco Catalyst 3650 Series Switches and Cisco Catalyst 3850 Series Switches is not supported.

- VLAN Restriction—It is advisable to have well-defined segregation while defining data and voice domain during switch configuration and to maintain a data VLAN different from voice VLAN across the switch stack. If the same VLAN is configured for data and voice domains on an interface, the resulting high CPU utilization might affect the device.
- YANG data modeling limitation—A maximum of 20 simultaneous NETCONF sessions are supported.

## **Scaling Guidelines**

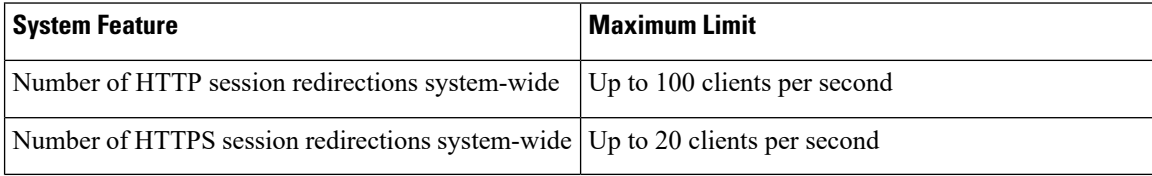

### <span id="page-57-0"></span>**Caveats**

Caveats describe unexpected behavior in Cisco IOS-XE releases. Caveats listed as open in a prior release are carried forward to the next release as either open or resolved.

### **Cisco Bug Search Tool**

The Cisco Bug Search Tool (BST) allows partners and customers to search for software bugs based on product, release, and keyword, and aggregates key data such as bug details, product, and version. The BST is designed to improve the effectivenessin network risk management and device troubleshooting. The tool has a provision to filter bugs based on credentials to provide external and internal bug views for the search input.

To view the details of a caveat, click on the identifier.

### **Open Caveats in Cisco IOS XE Fuji 16.9.x**

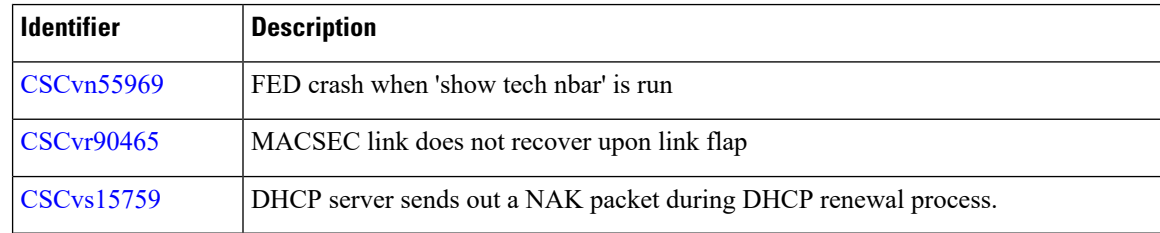

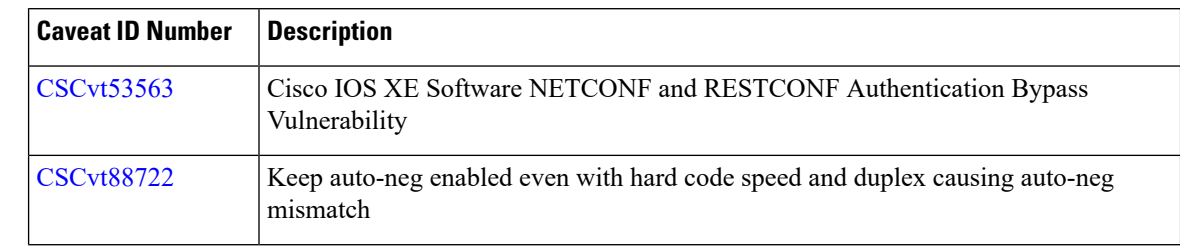

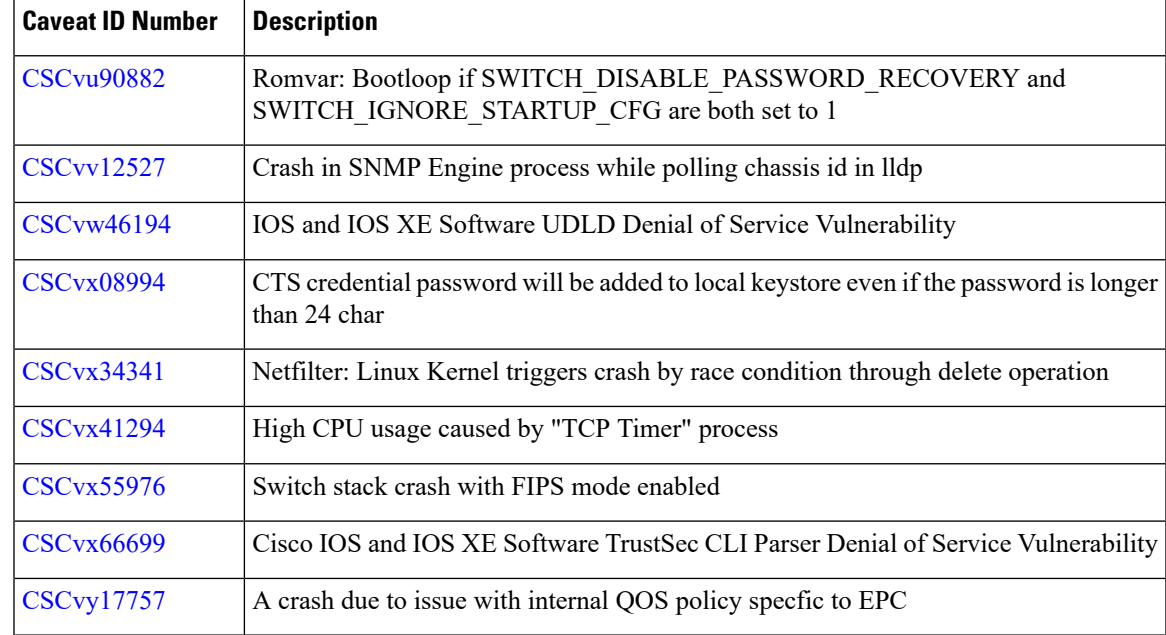

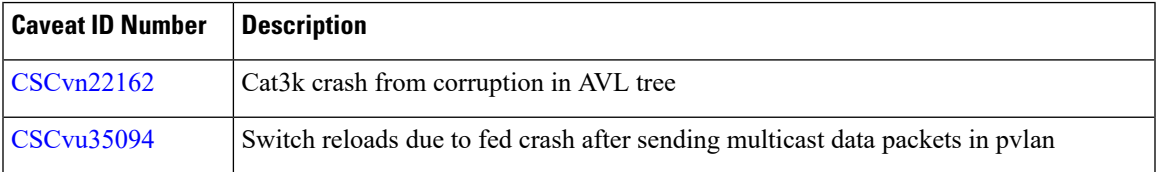

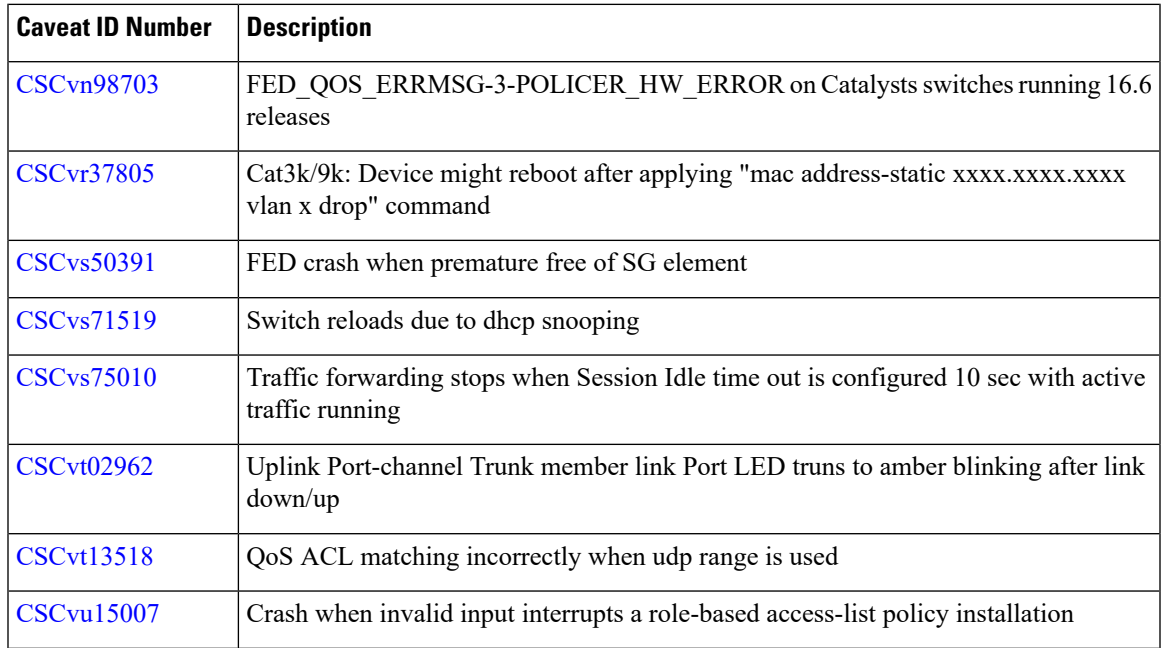

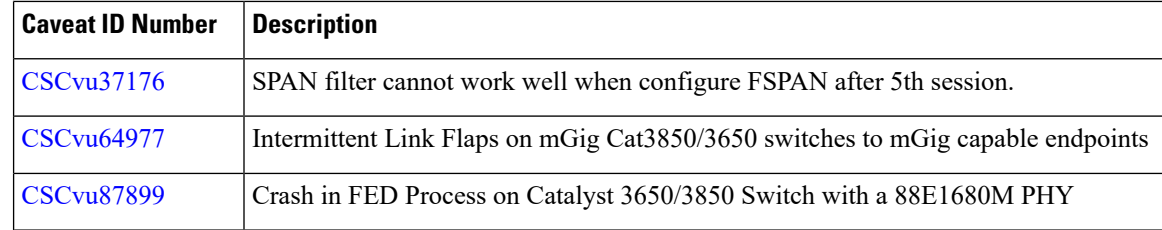

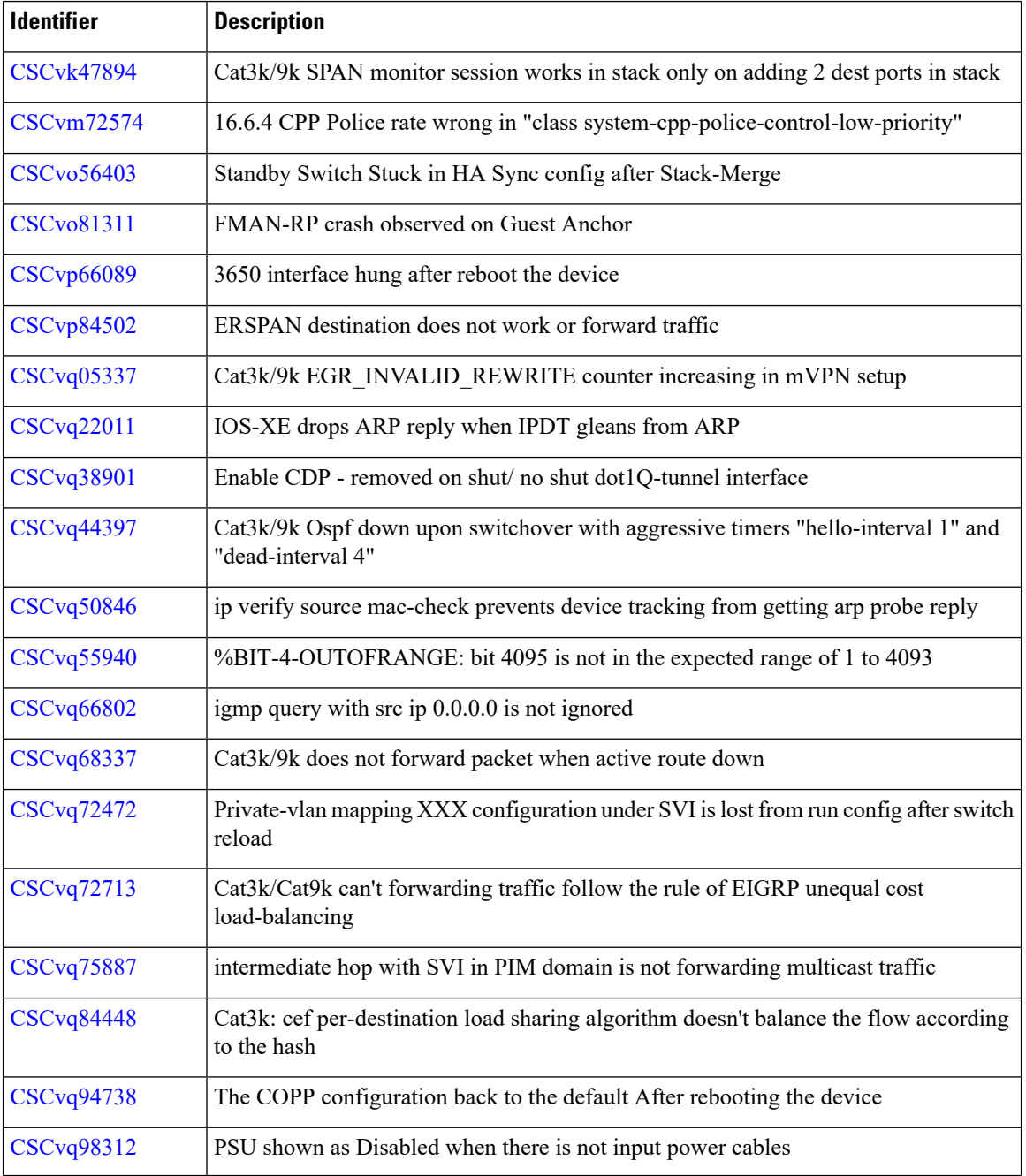

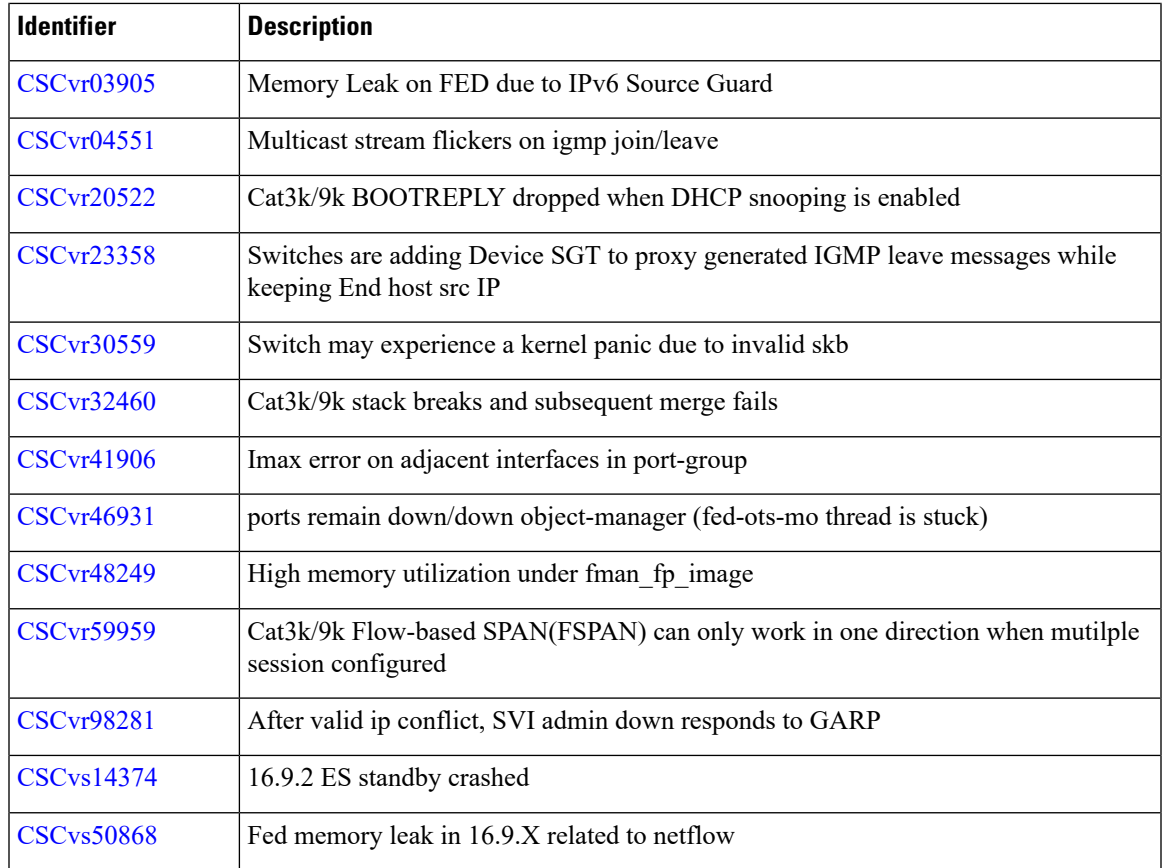

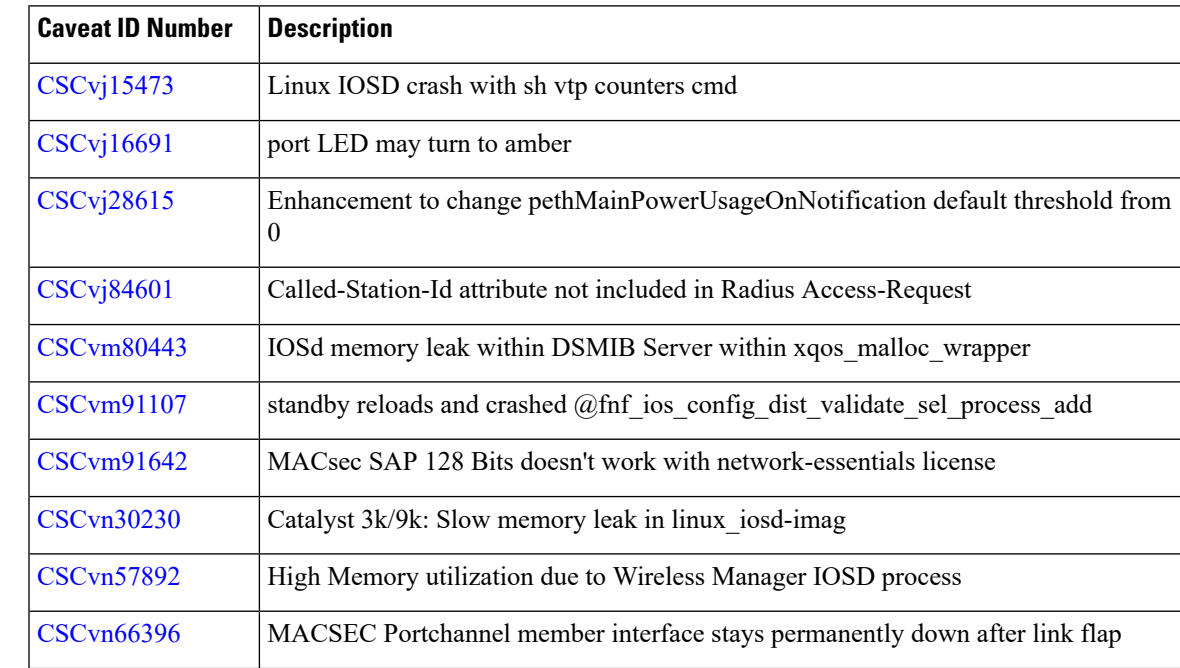

I

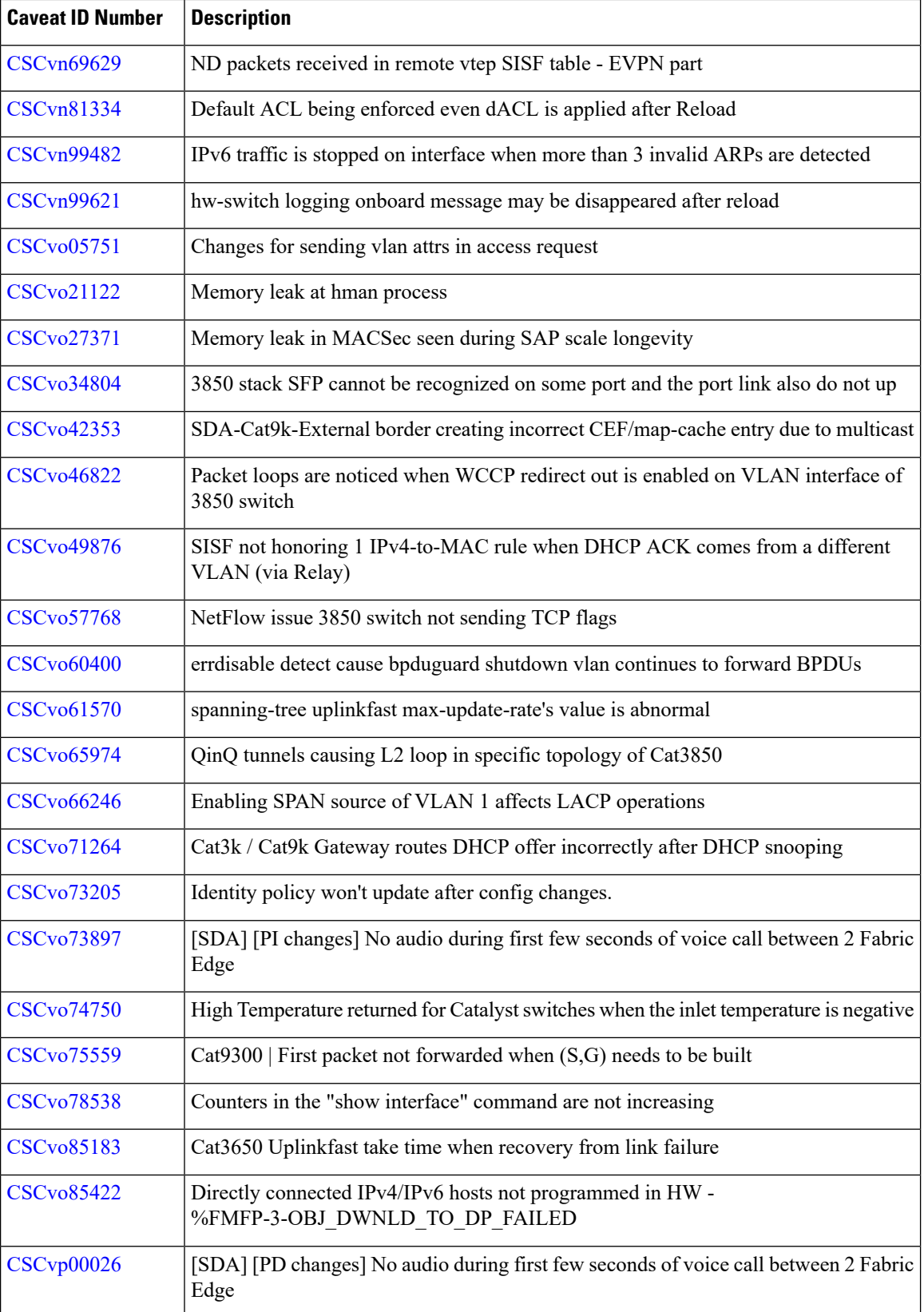

I

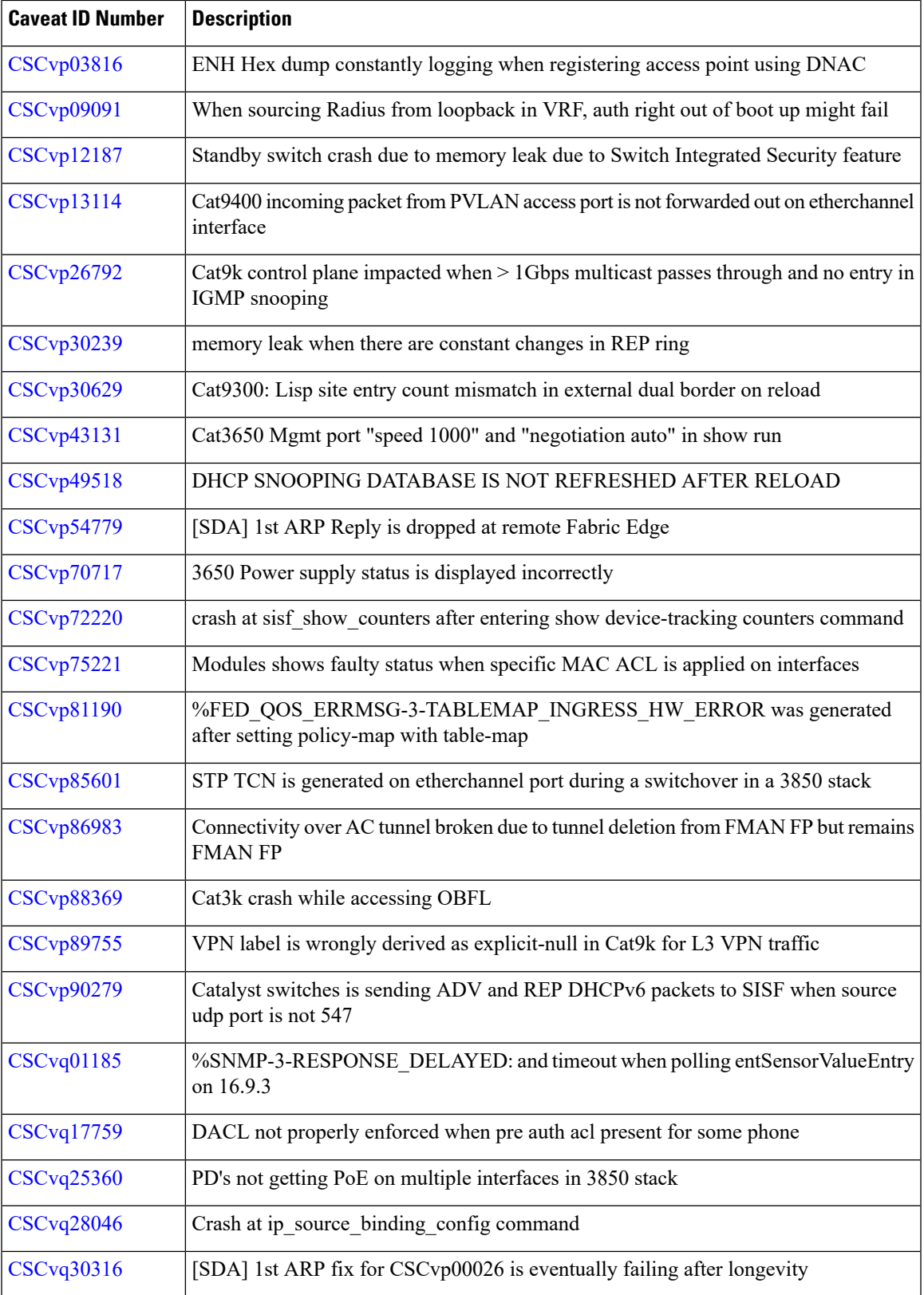

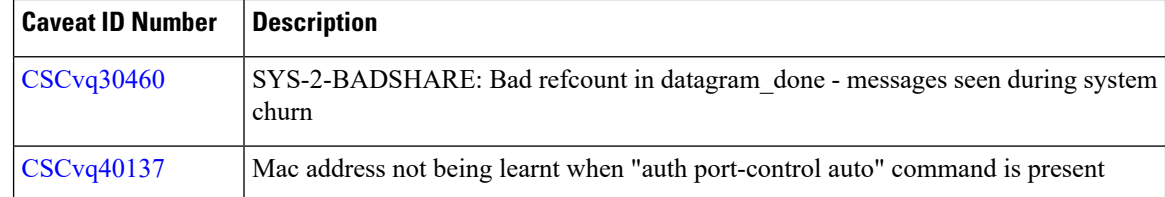

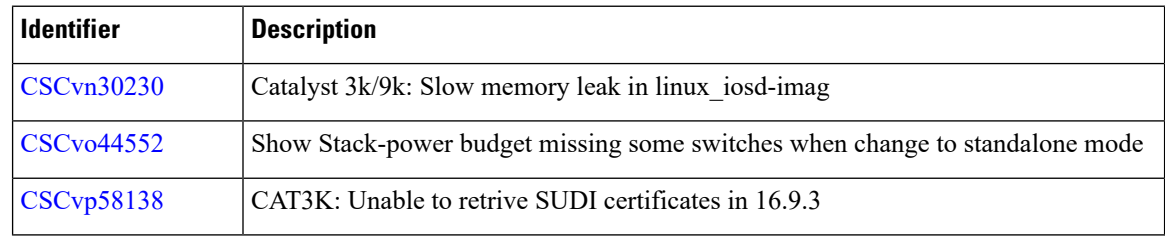

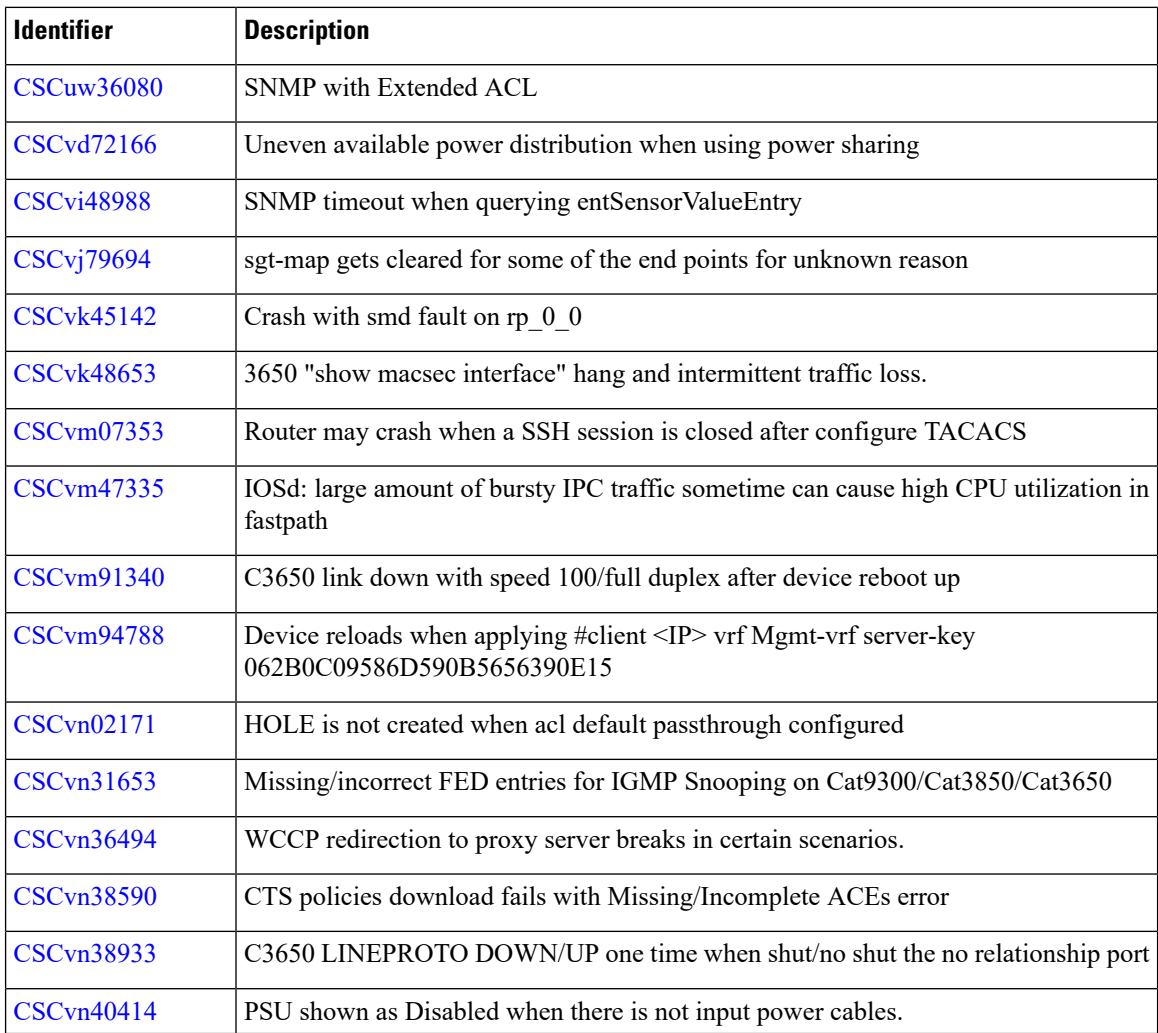

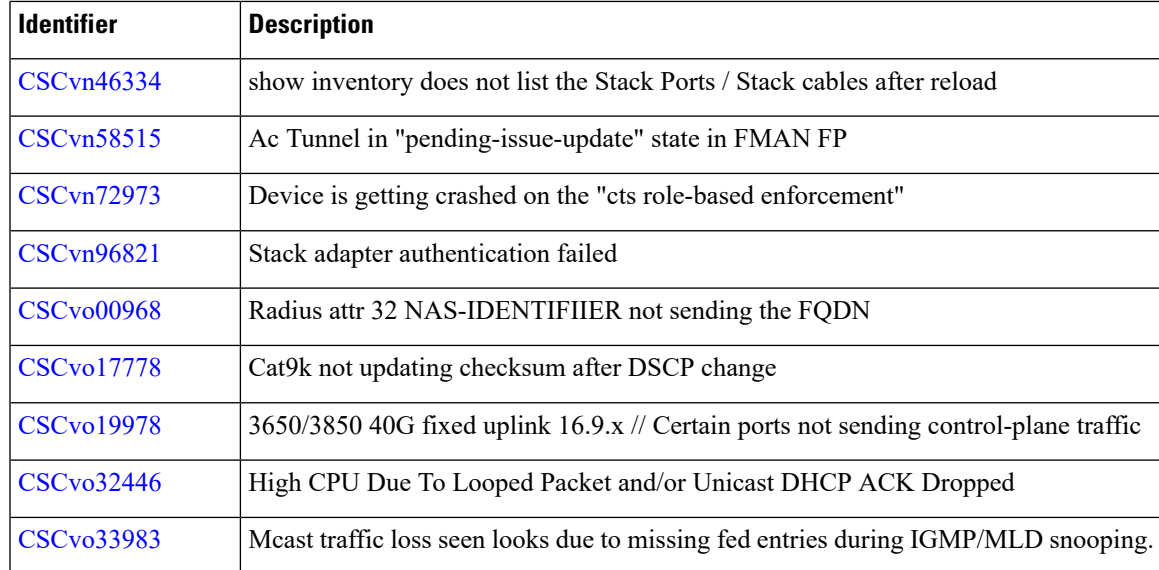

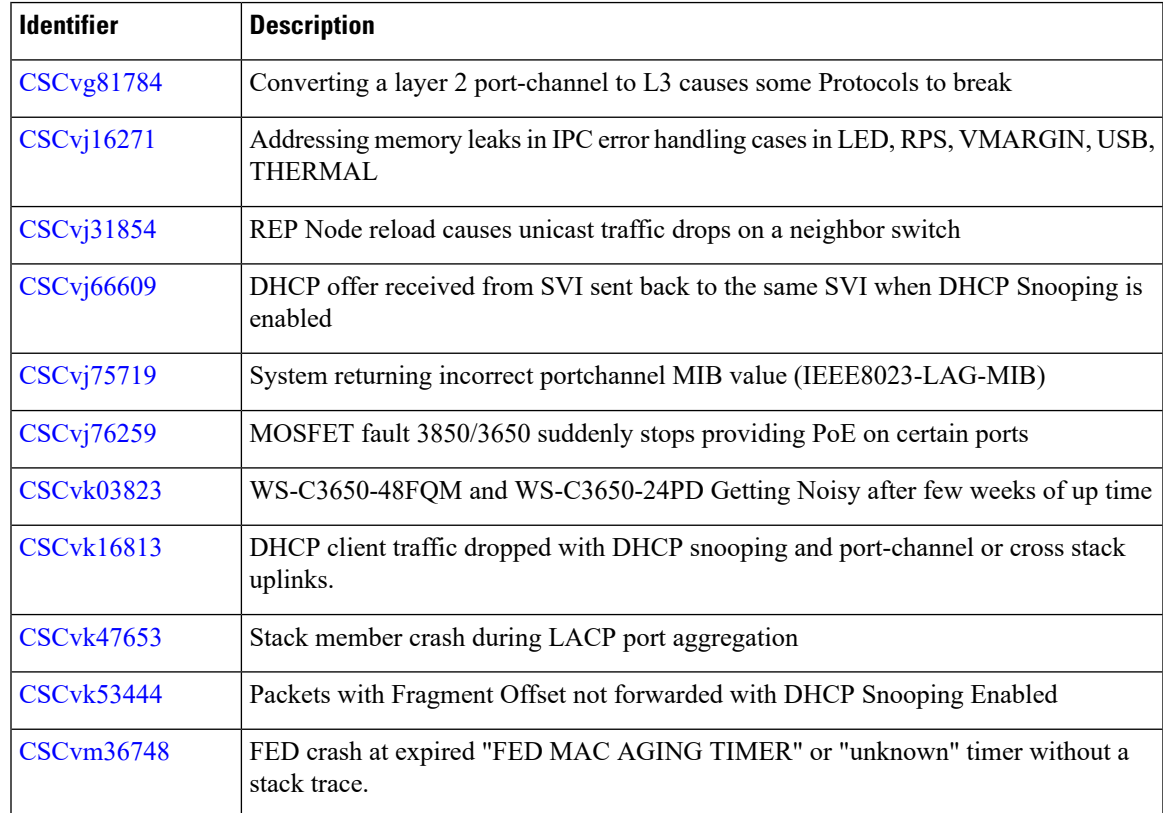

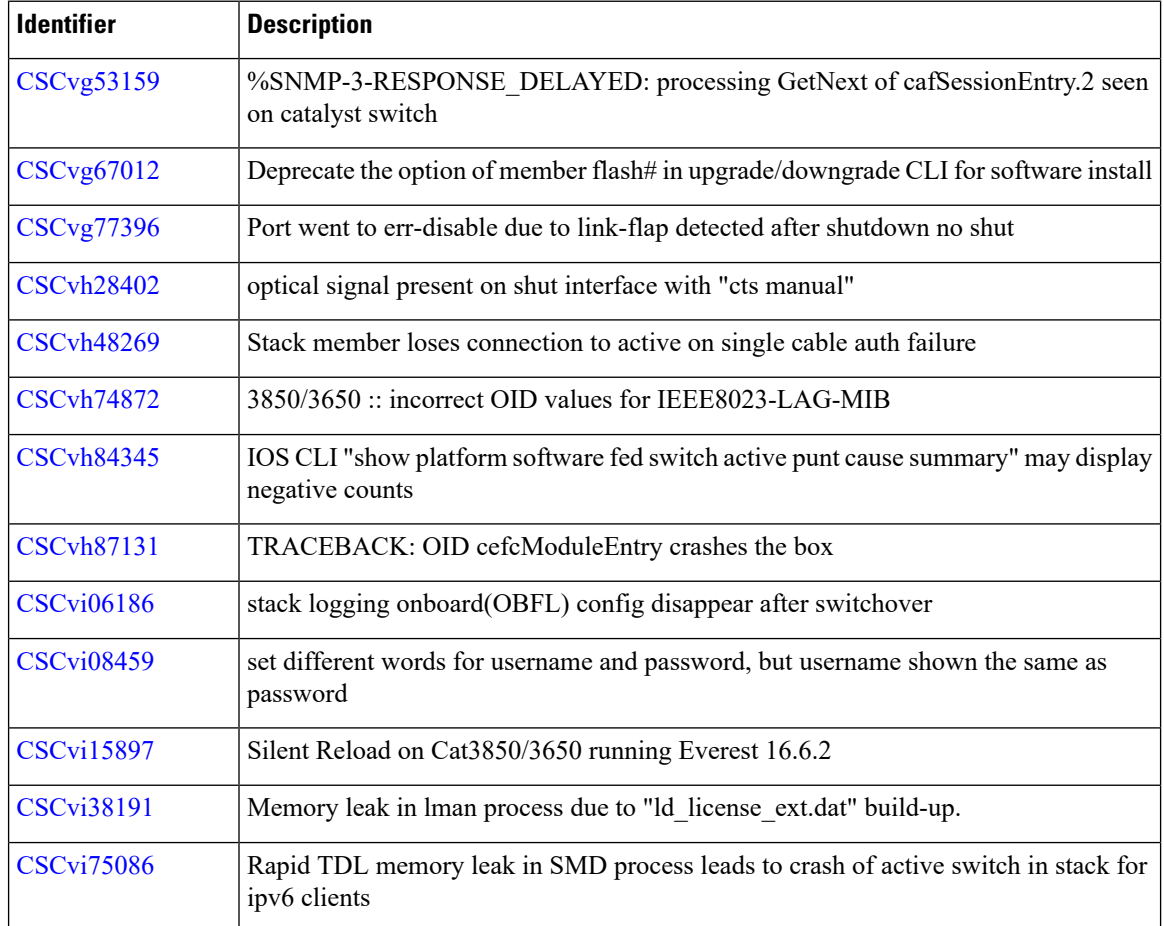

### **Troubleshooting**

For the most up-to-date, detailed troubleshooting information, see the Cisco TAC website at this URL:

<https://www.cisco.com/en/US/support/index.html>

Go to **Product Support** and select your product from the list or enter the name of your product. Look under Troubleshoot and Alerts, to find information for the problem that you are experiencing.

## **Related Documentation**

Information about Cisco IOS XE at this URL: [https://www.cisco.com/c/en/us/products/ios-nx-os-software/](https://www.cisco.com/c/en/us/products/ios-nx-os-software/ios-xe/index.html) [ios-xe/index.html](https://www.cisco.com/c/en/us/products/ios-nx-os-software/ios-xe/index.html)

All support documentation for Cisco Catalyst 3650 Series Switches is at this URL: [https://www.cisco.com/](https://www.cisco.com/go/cat3650_docs) [go/cat3650\\_docs](https://www.cisco.com/go/cat3650_docs)

Cisco Validated Designs documents at this URL: <https://www.cisco.com/go/designzone>

To locate and download MIBs for selected platforms, Cisco IOS releases, and feature sets, use Cisco MIB Locator found at the following URL: <http://www.cisco.com/go/mibs>

## **Communications, Services, and Additional Information**

- To receive timely, relevant information from Cisco, sign up at Cisco Profile [Manager.](https://www.cisco.com/offer/subscribe)
- To get the business impact you're looking for with the technologies that matter, visit Cisco [Services](https://www.cisco.com/go/services).
- To submit a service request, visit Cisco [Support.](https://www.cisco.com/c/en/us/support/index.html)
- To discover and browse secure, validated enterprise-class apps, products, solutions and services, visit Cisco [Marketplace](https://www.cisco.com/go/marketplace/).
- To obtain general networking, training, and certification titles, visit [Cisco](http://www.ciscopress.com) Press.
- To find warranty information for a specific product or product family, access Cisco [Warranty](http://www.cisco-warrantyfinder.com) Finder.

© 2018–2021 Cisco Systems, Inc. All rights reserved.